# **Monitor Dell P2721Q**

Uporabniški priročnik

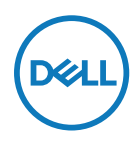

**Model monitorja: P2721Q Predpisani model: P2721Qf**

- **OPOMBA: OPOMBA označuje pomembne informacije, ki vam pomagajo bolje izkoristiti računalnik.**
- **SVARILO: SVARILO označuje možnost poškodb strojne opreme ali izgube podatkov, če ne upoštevate navodil.**
- **OPOZORILO: OPOZORILO označuje morebitno nevarnost materialne škode, telesne poškodbe ali smrti.**

**Copyright © 2020 Dell Inc. ali njegovih podružnic. Vse pravice pridržane.** Dell, EMC in druge blagovne znamke so last družbe Dell Inc. ali njenih podružnic. Druge blagovne znamke so lahko blagovne znamke njihovih lastnikov.

2020 –12

Rev. A01

# <span id="page-2-0"></span>**Vsebina**

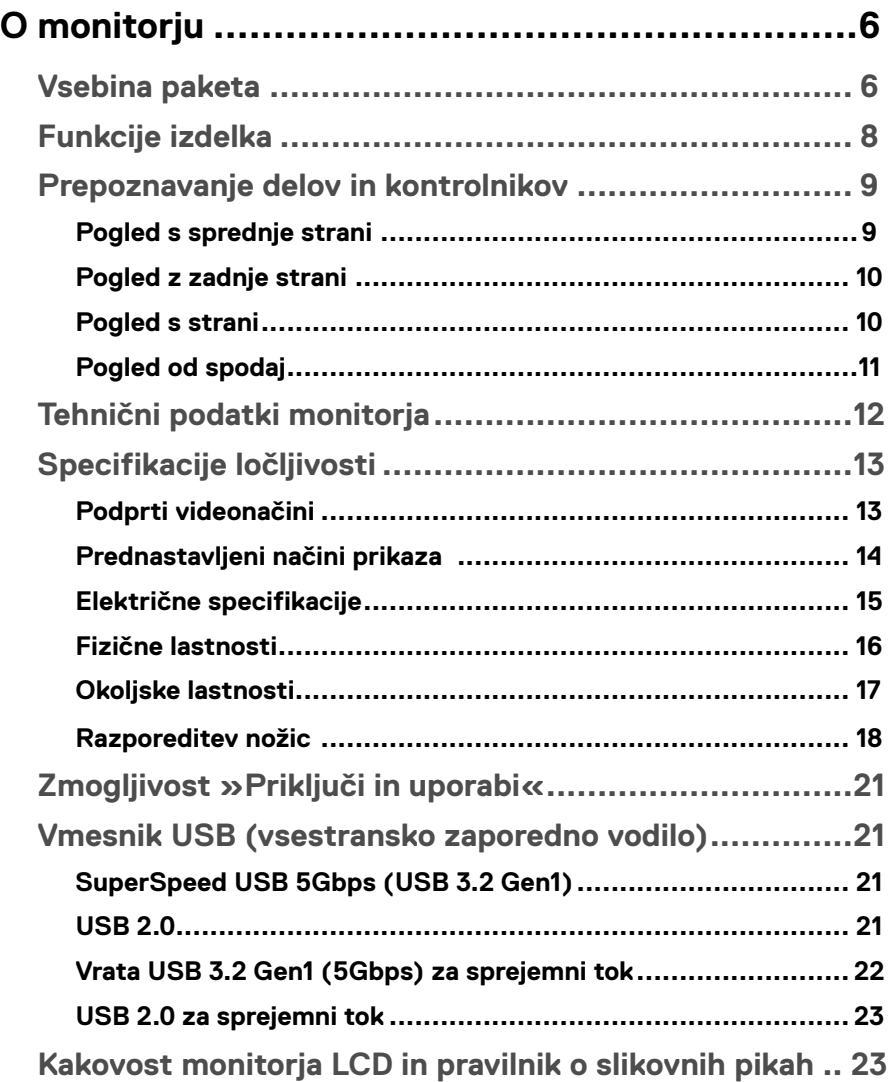

 $(\overline{DCL}$ 

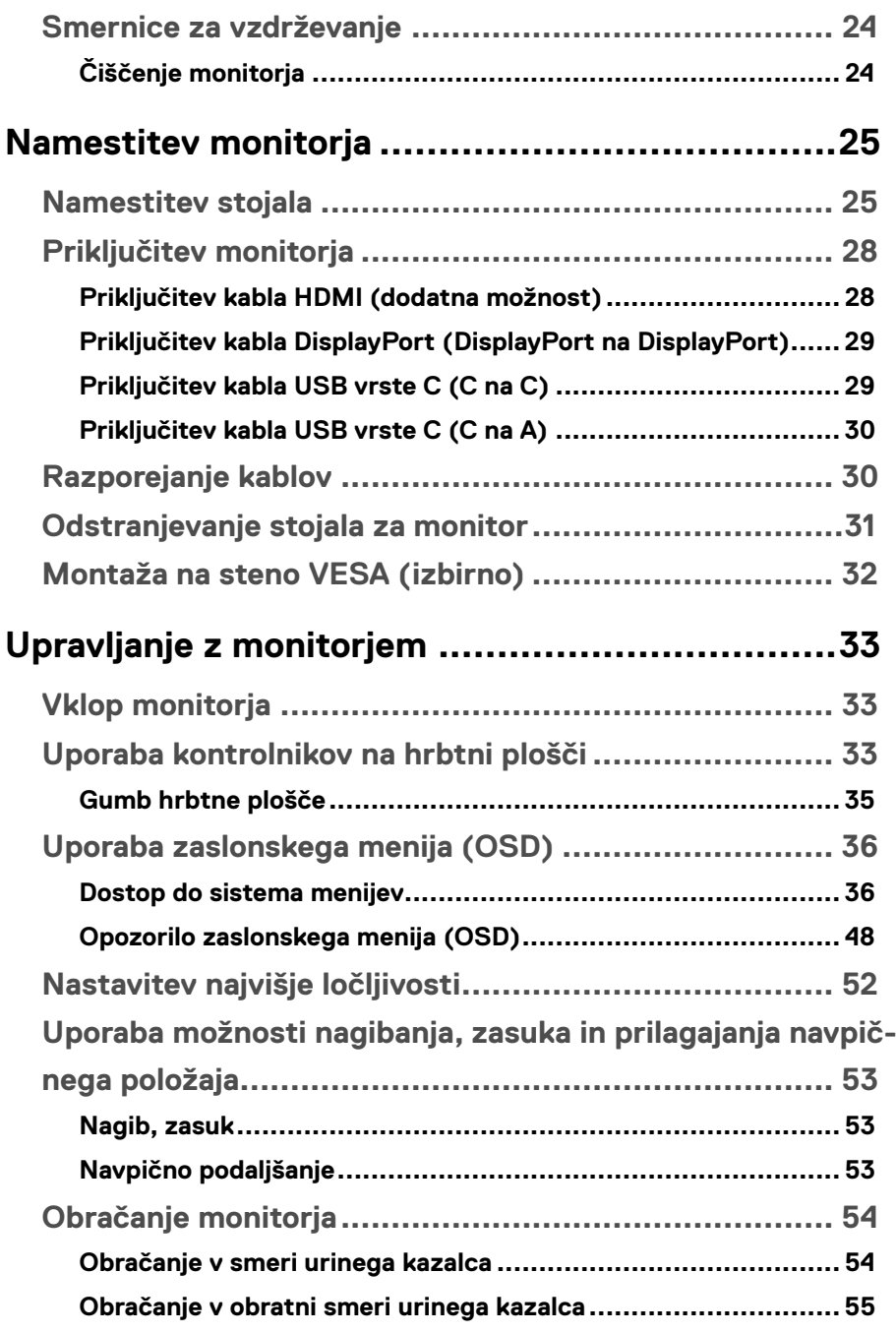

**DELL** 

**[Prilagajanje sistemskih nastavitev obračanja zaslona ...](#page-55-0) 56**

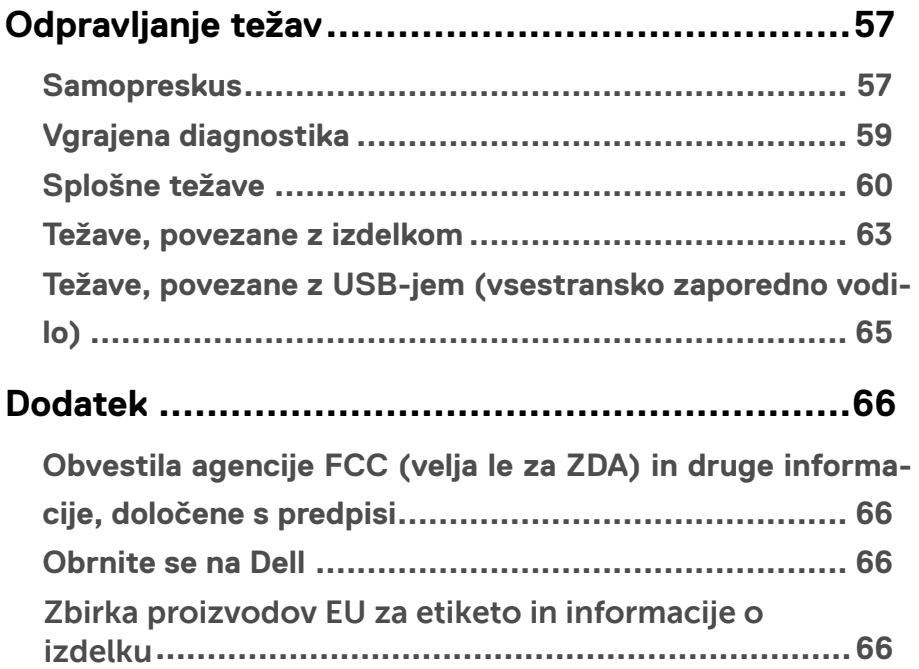

(dell

# <span id="page-5-0"></span>**O monitorju**

## **Vsebina paketa**

Monitor je dobavljen s komponentami, ki so navedene v spodnji razpredelnici. Če kateri koli sestavni del manjka, se obrnite na tehnično podporo družbe Dell. Več informacij najdete v poglavju **[Stik z družbo Dell](#page-65-0)**.

 **OPOMBA: Nekateri sestavni deli so na voljo posebej, zato morda niso priloženi monitorju. Nekatere funkcije niso na voljo za določene države.**

 **OPOMBA: Če pritrdite stojalo, ki ste ga kupili od katerega koli drugega vira, upoštevajte navodila za namestitev, ki so priložena stojalu.** 

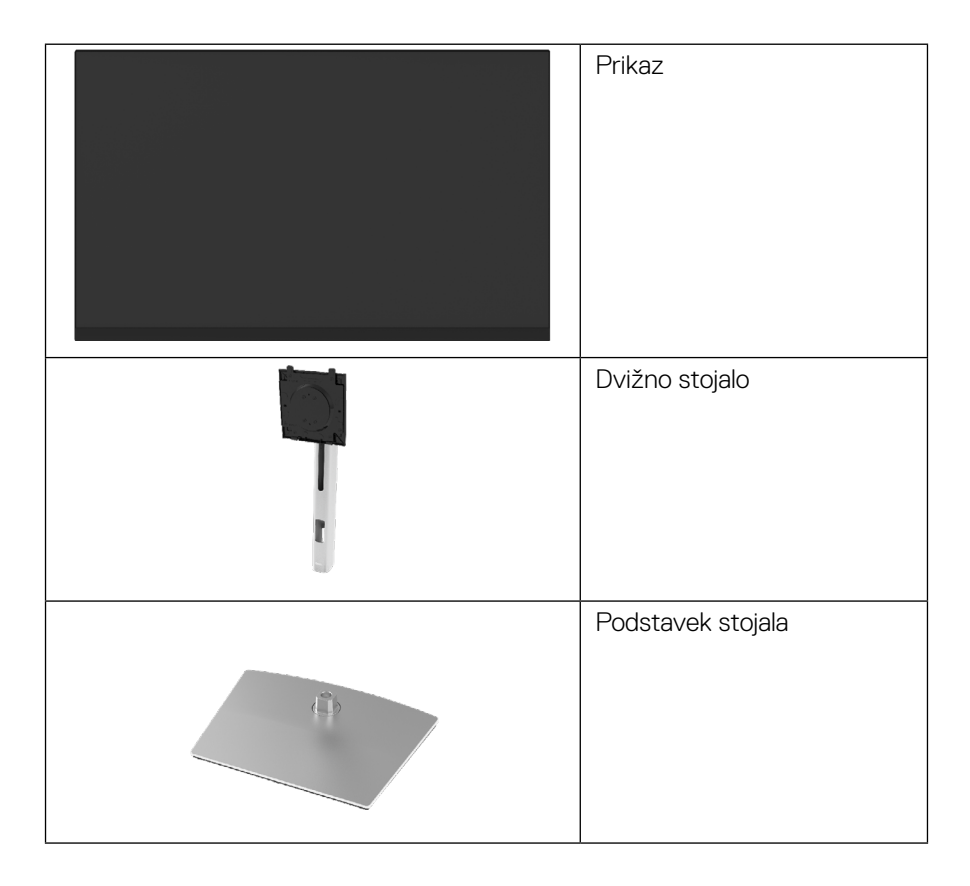

**D**&LI

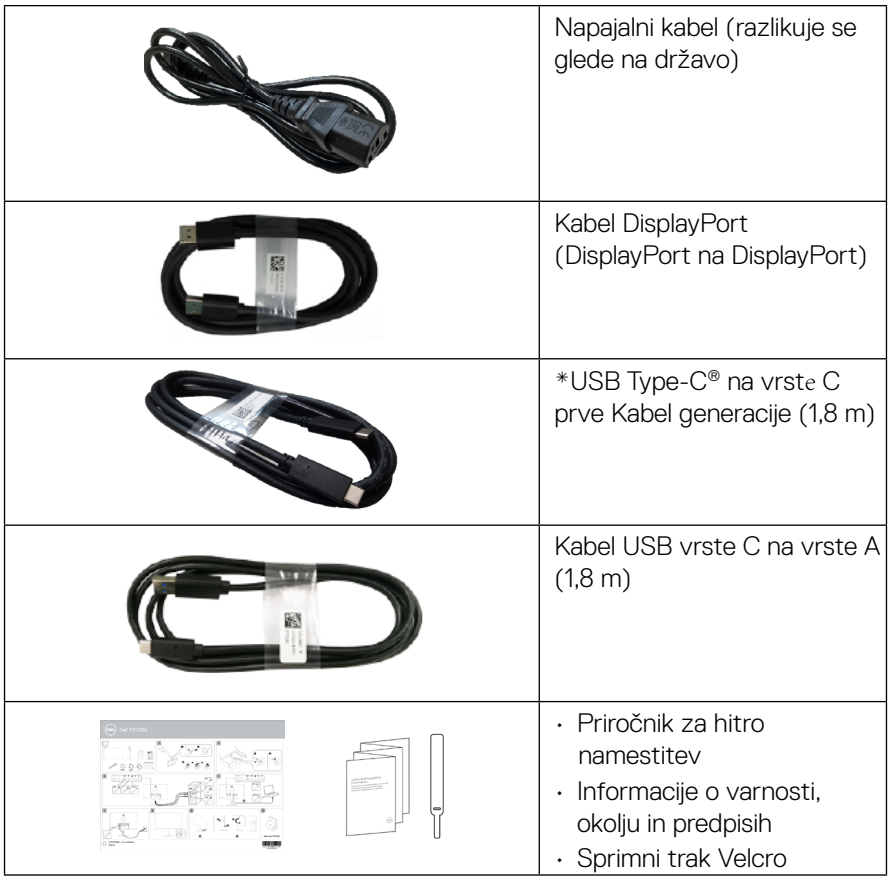

OPOMBA: \*USB Type-C® in USB-C® sta registrirani blagovni znamki družbe USB Implementers Forum.

(dell

## <span id="page-7-0"></span>**Funkcije izdelka**

Monitor **Dell P2721Q** je opremljen z aktivno matriko, tranzistorjem s tankim filmom (TFT), zaslonom s tekočimi kristali (LCD) in osvetlitvijo z LED-diodami. Med funkcije monitorja spadajo:

- Zaslon s 68,47-centimetrsko (27,0-palčno) vidno območje (izmerjeno diagonalno). Ločljivost 3840 x 2160 (16:9) slikovnih pik in podpora za celozaslonski način za nižje ločljivosti.
- Širok vidni kot, ki omogoča ogled s sedečega ali stoječega položaja.
- Barvna lestvica je 99 % sRGB.
- Digitalna povezljivost z vhodi USB vrste C, DisplayPort in HDMI.
- Možnost nastavitve z nagibom, odklonom, po višini in z vrtenjem.
- Odstranljivo stojalo in 100-milimetrske odprtine za pritrditev nosilca VESA™ (Video Electronics Standards Association), ki omogoča prilagodljive rešitve montaže.
- Opremljen je z enim vrste C za povratni tok in štirimi vrati USB za sprejemni tok.
- Zmogljivost »Priključi in uporabi«, če jo vaš računalnik podpira.
- Prilagajanja na zaslonu (OSD) za enostavno nastavitev in optimizacijo zaslona.
- Zaklepanje gumba za vklop/izklop in gumbov OSD.
- Reža za varnostno zaklepanje.
- Zaklep stojala.
- $\cdot$  < 0.5 W v stanju pripravljenosti
- Povečajte udobje oči z zaslonom brez utripanja.
- En sam vhod USB vrste C za napajanje (PD 65 W) združljivega prenosnika med sprejemanjem video signala.
- **OPOZORILO: Morebitni dolgoročni učinki izpostavljenosti modri svetlobi, ki jo oddaja monitor, lahko vključujejo poškodbe oči, vključno z utrujenostjo oči, digitalnim naprezanjem očesa itd. Funkcija ComfortView je zasnovana za zmanjšanje količine modre svetlobe, ki jo oddaja monitor, da izboljša udobje oči.**

**D**&LI

## <span id="page-8-0"></span>**Prepoznavanje delov in kontrolnikov**

## **Pogled s sprednje strani**

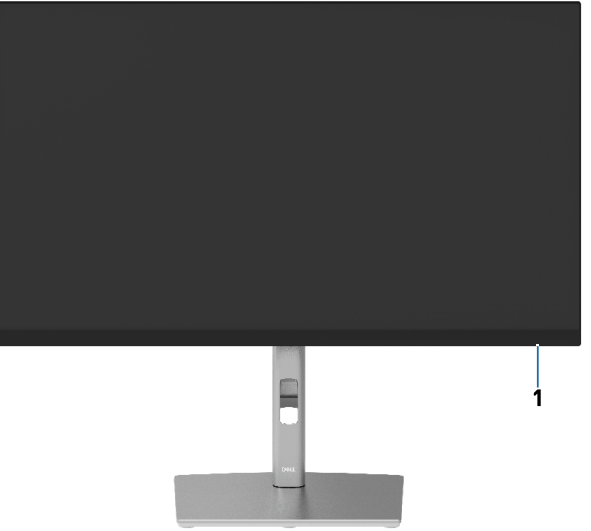

## **Pogled z zadnje strani**

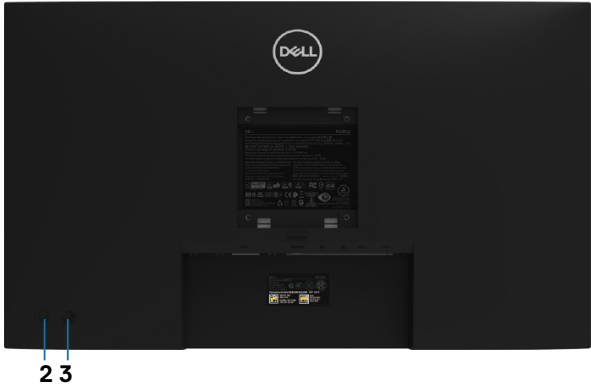

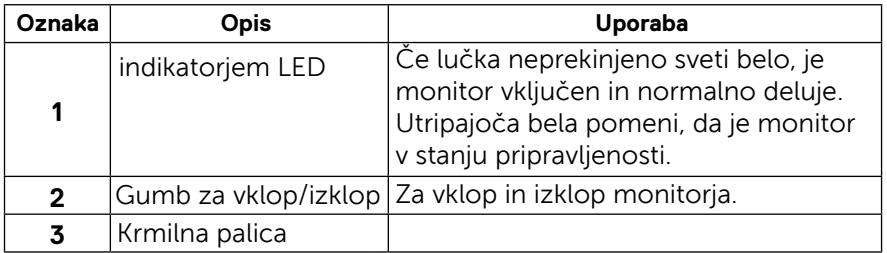

 **[O monitorju](#page-2-0)** │ **[9](#page-2-0)**

(dell

## <span id="page-9-0"></span>**Pogled z zadnje strani**

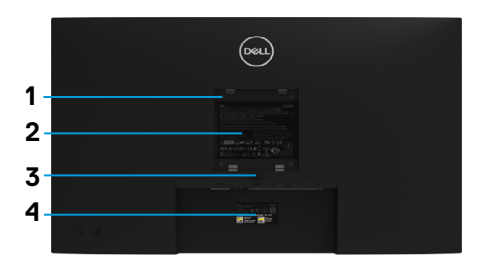

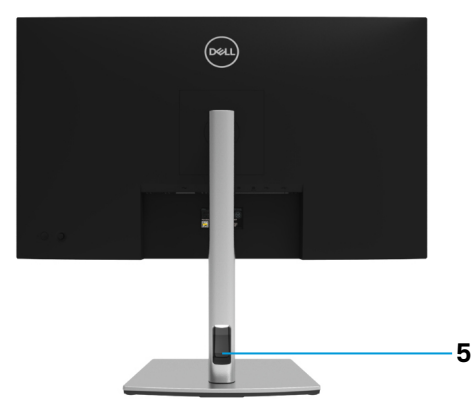

## **Pogled od zadaj s stojalom monitorja**

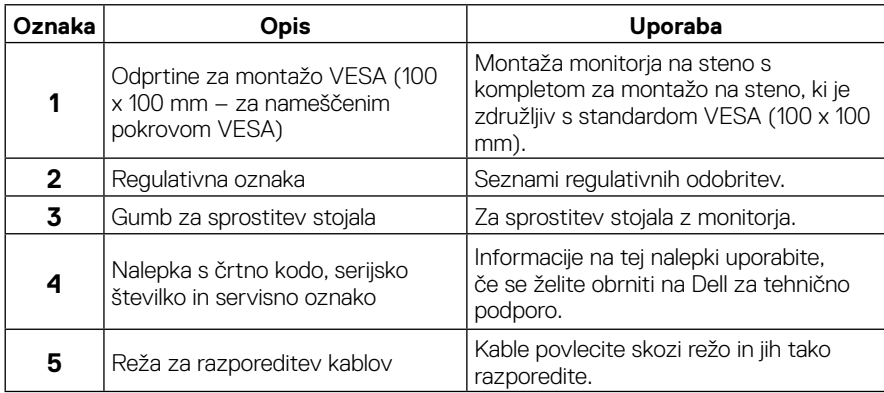

#### **Pogled s strani**

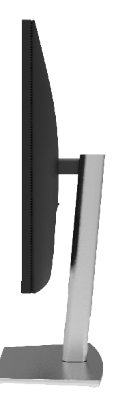

DELL

## <span id="page-10-0"></span>**Pogled od spodaj**

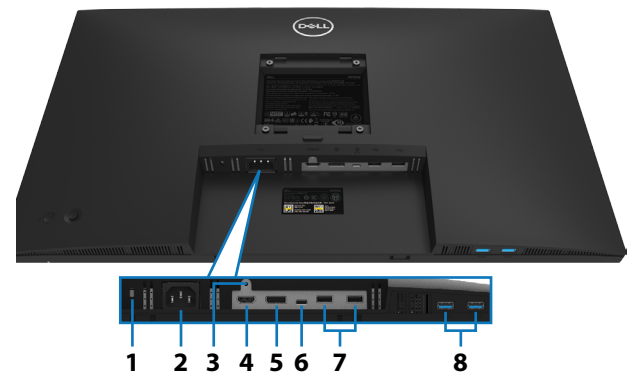

## **Pogled od spodaj brez stojala monitorja**

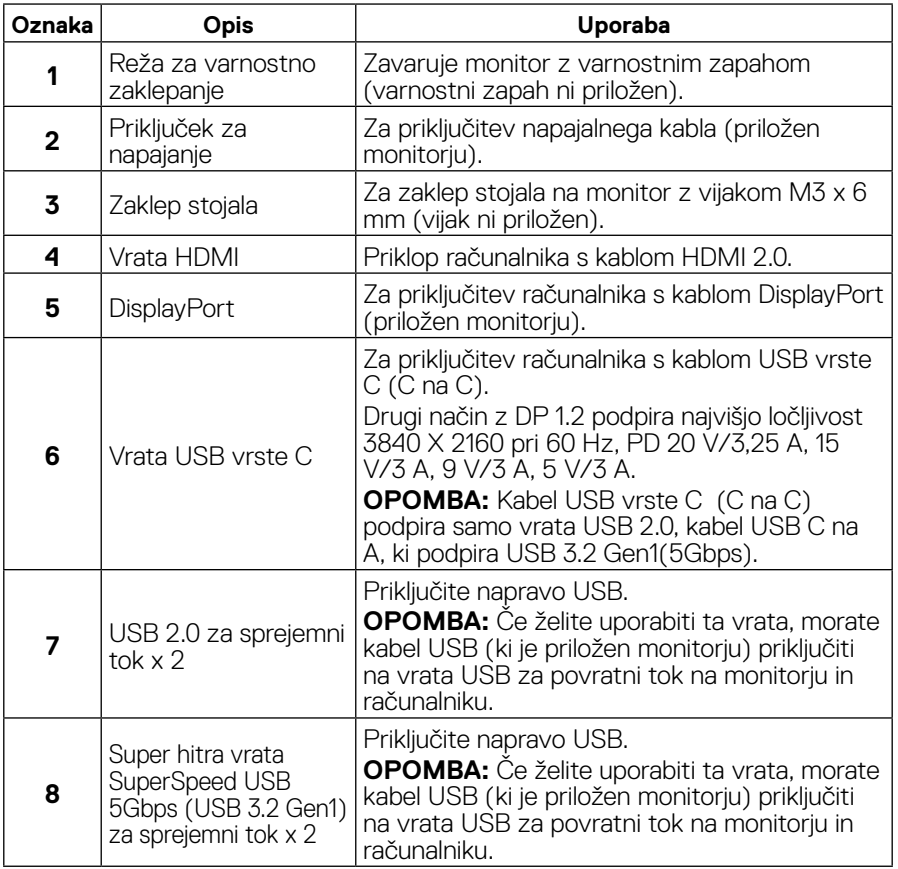

DELI

## <span id="page-11-0"></span>**Tehnični podatki monitorja**

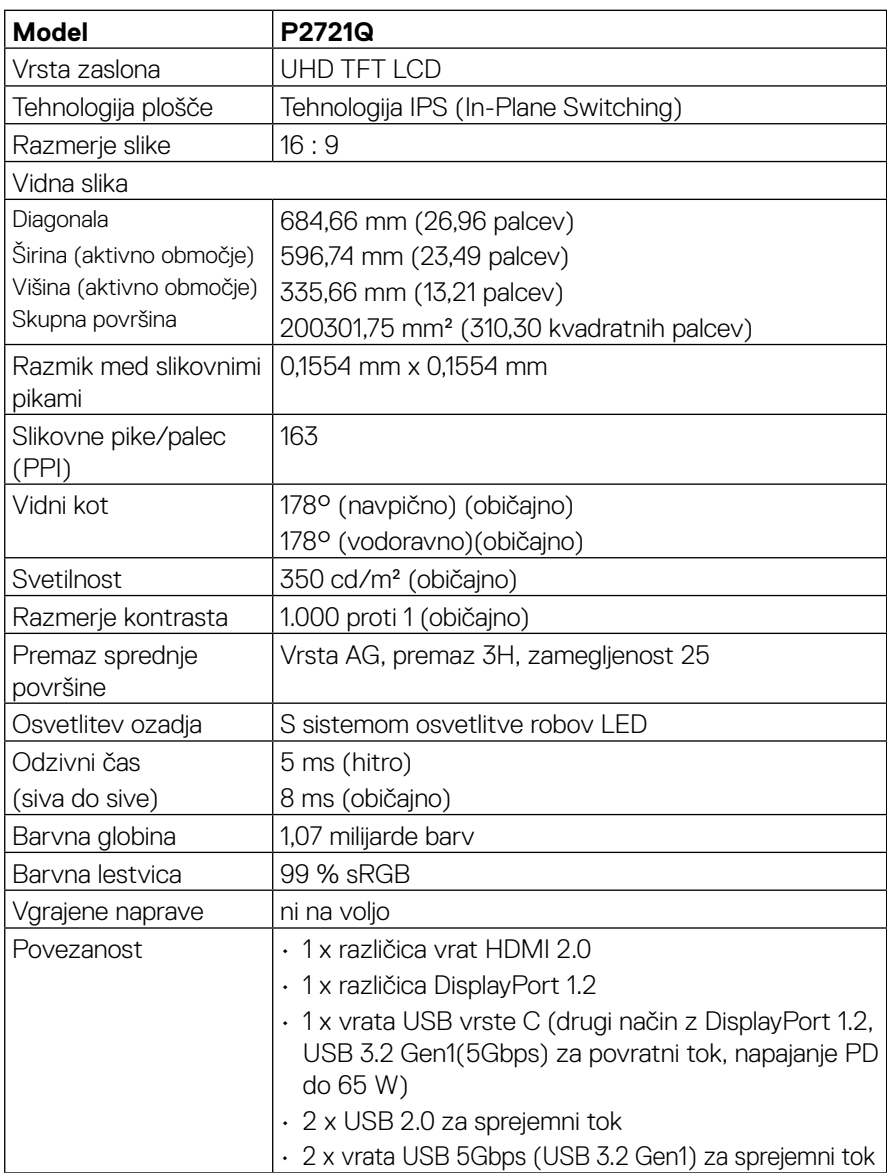

(dell

<span id="page-12-0"></span>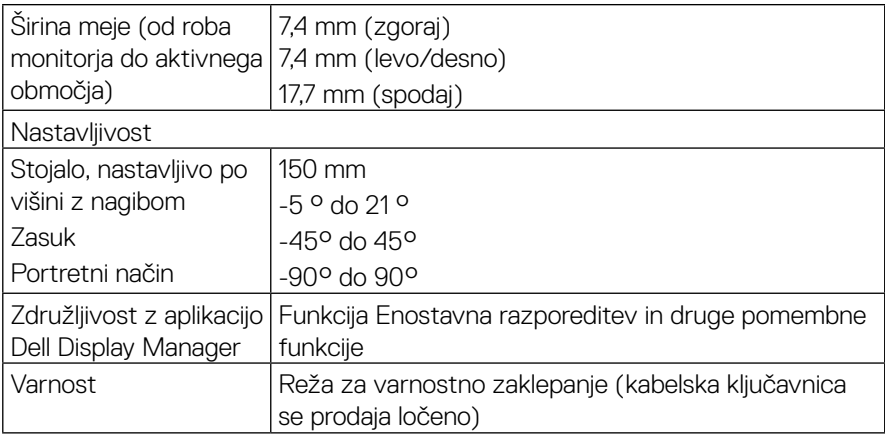

## **Specifikacije ločljivosti**

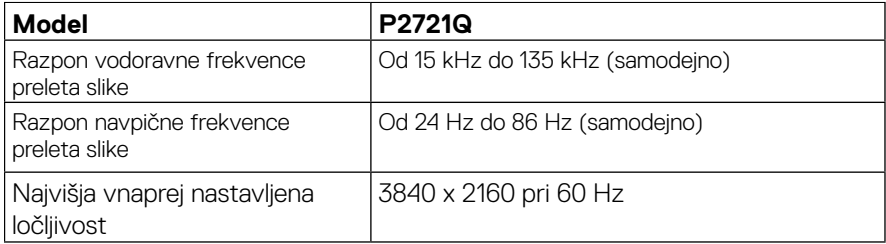

## **Podprti videonačini**

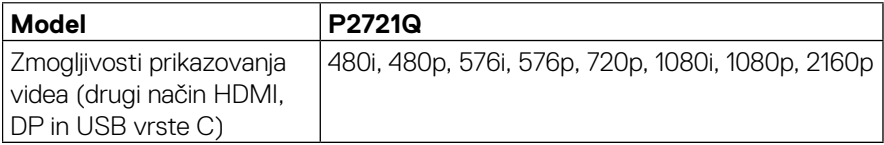

(dell

## <span id="page-13-0"></span>**Prednastavljeni načini prikaza**

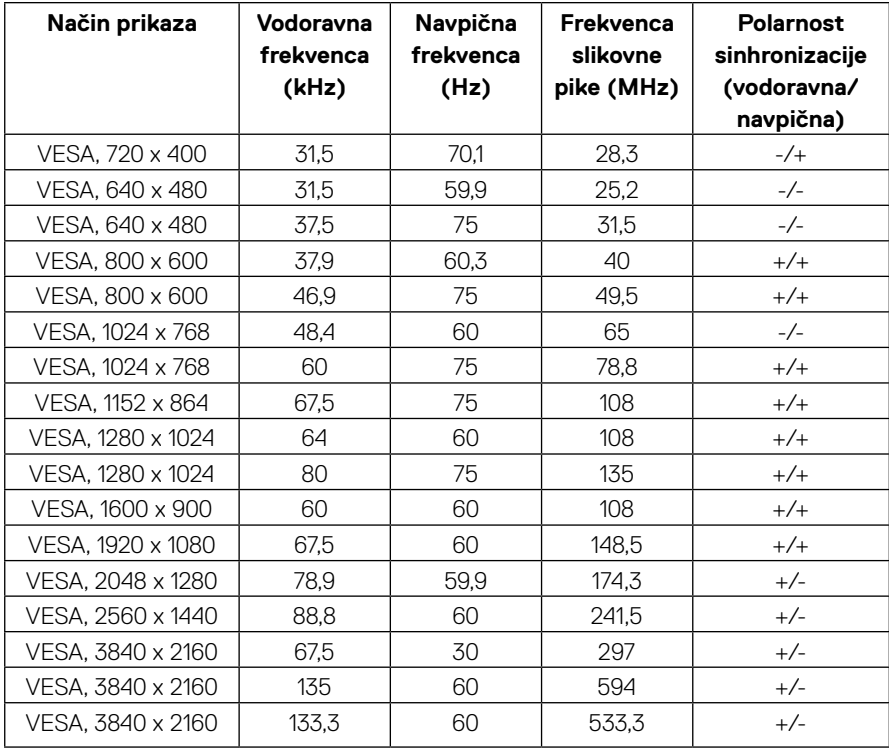

 $(\kappa L)$ 

#### <span id="page-14-0"></span>**Električne specifikacije**

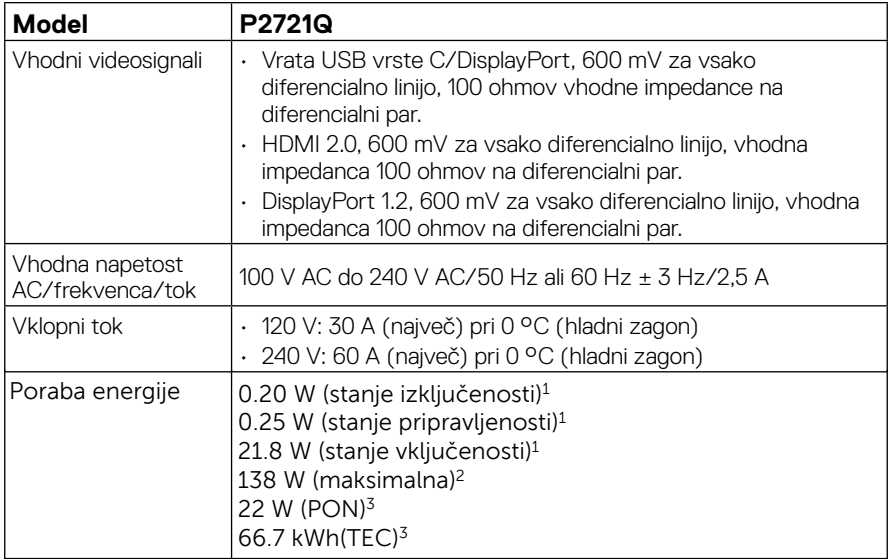

1 Kot je opredeljeno v EU 2019/2021 in EU 2019/2013.

2 Maksimalna nastavitev svetlosti in kontrasta.

3 Pon: Poraba energije v vklopljenem stanju, kot je določeno v standardu Energy Star, različici 8.0.

TEC: Skupna poraba energije v kWh, kot je določeno v standardu Energy Star, različici 8.0.

Ta dokument je zgolj informativen, v njem pa so navedeni podatki o delovanju v laboratoriju. Vaš izdelek lahko deluje drugače, kar je odvisno od programske opreme, sestavnih delov in zunanjih naprav, ki ste jih naročili, družbi Dell pa ni treba posodobiti teh informacij. Uporabnik se zato pri sprejemanju odločitev o električnih tolerancah ali drugih zadevah ne sme zanašati na te informacije. Družba Dell ne daje nobenega izrecnega ali naznačenega jamstva glede točnosti ali popolnosti informacij.

 **OPOMBA: Ta monitor ima certifikat ENERGY STAR.** 

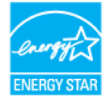

**Ta izdelek ustreza oznaki ENERGY STAR v tovarniških privzetih nastavitvah, ki jih je mogoče obnoviti s funkcijo »Tovarniške nastavitve« v OSD meniju. Če spremenite tovarniške privzete nastavitve ali omogočite druge funkcije, lahko povečate porabo energije, ki bi lahko presegla določeno mejo ENERGY STAR.**

<span id="page-15-0"></span>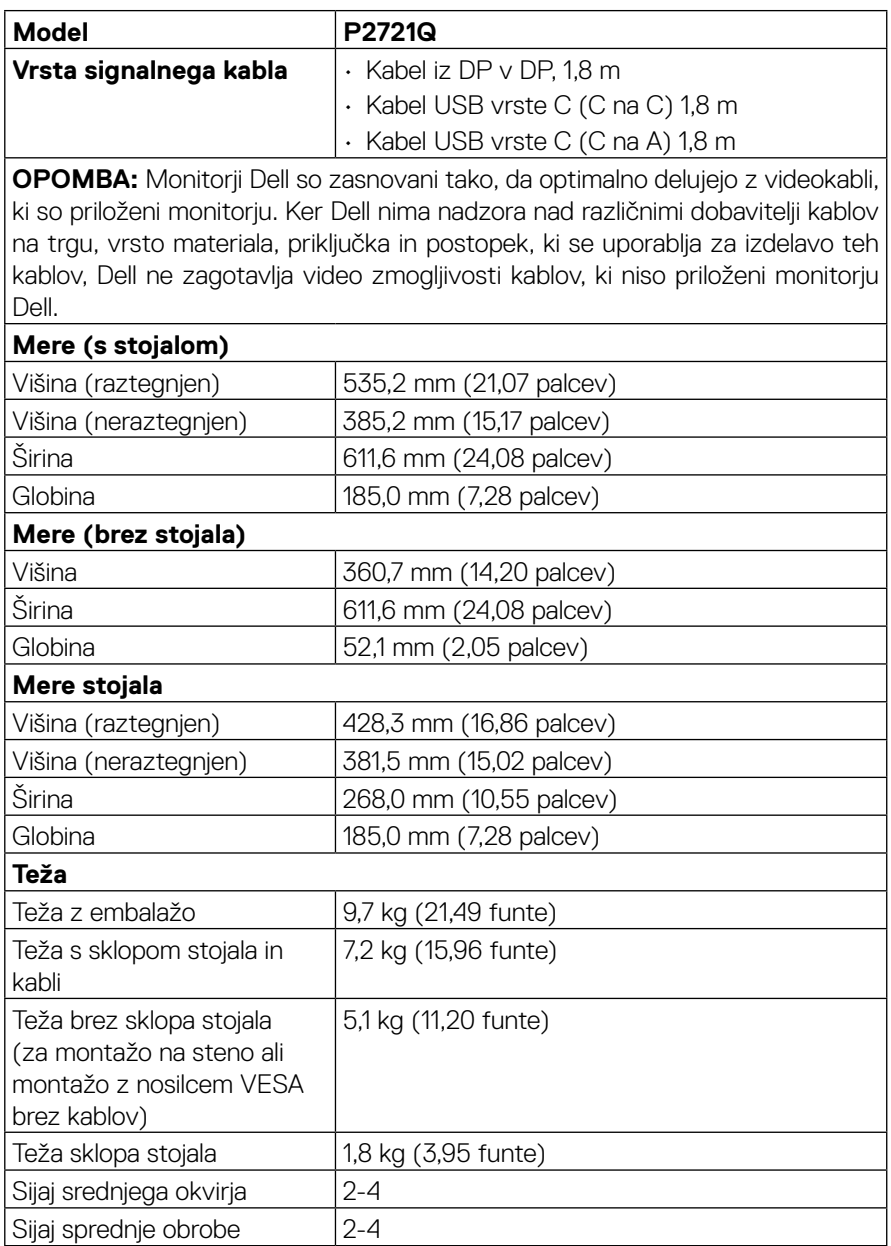

(dell

<span id="page-16-0"></span>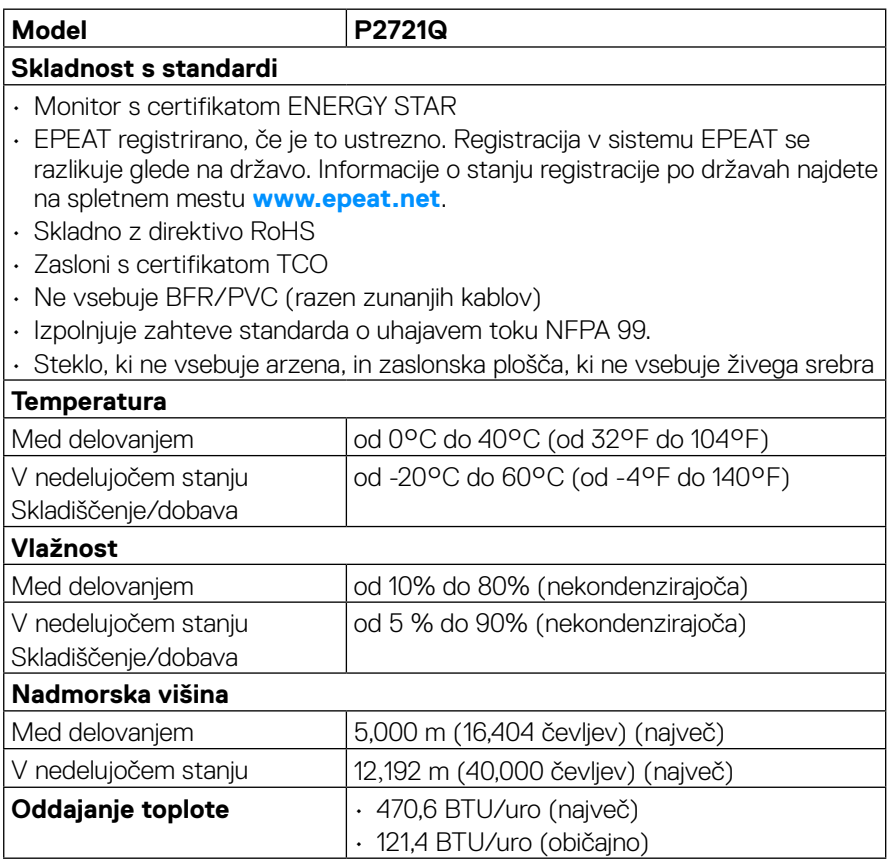

(dell

#### <span id="page-17-0"></span>**Razporeditev nožic**

#### **Priključek DisplayPort**

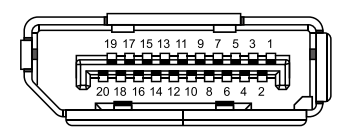

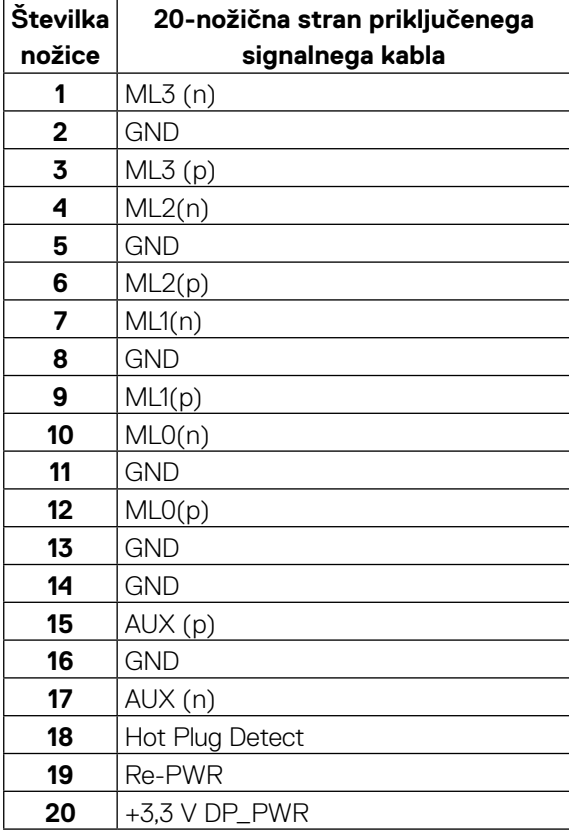

DELL

## **Priključek HDMI**

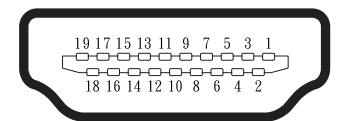

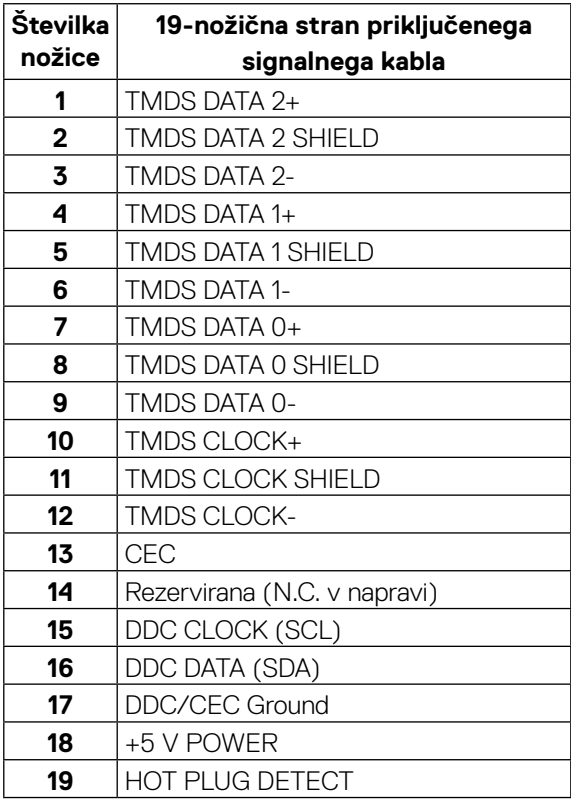

(<sub>DELL</sub>

#### **Vrata USB vrste C**

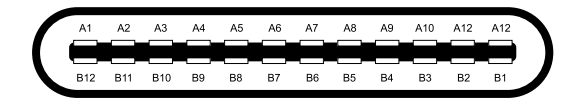

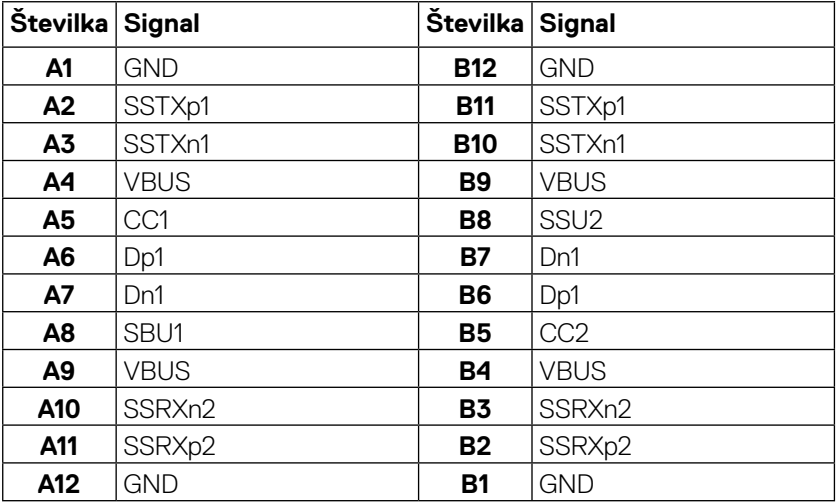

## <span id="page-20-0"></span>**Zmogljivost Priključi in uporabi**

Monitor lahko namestite na kateri koli sistem, združljivi s funkcijo Priključi in uporabi. Monitor računalniškemu sistemu samodejno posreduje svoje podatke EDID (razširjeni identifikacijski podatki o prikazu) s protokoli DDC (podatkovni kanal zaslona), da se lahko sistem samodejno konfigurira in optimizira nastavitve monitorja. Večina nastavitev monitorjev je samodejnih, vendar lahko izberete tudi drugačne nastavitve. Za več informacij o spreminjanju nastavitev monitorja glejte poglavje **[Upravljanje](#page-32-0) [monitorja](#page-32-0)**.

## **Vmesnik USB (vsestransko zaporedno vodilo)**

V tem poglavju najdete informacije o vratih USB, ki so na voljo na monitorju.

#### **OPOMBA: Ta monitor je združljiv z vrati SuperSpeed USB 5Gbps (USB 3.2 Gen1) hitrimi vrati USB 2.0.**

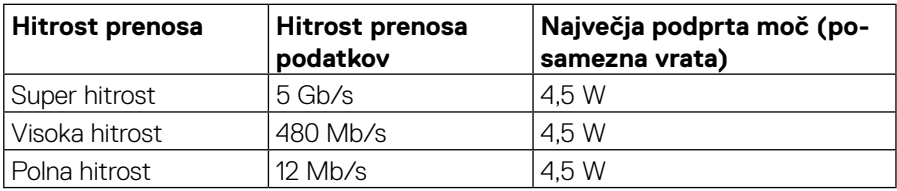

#### **SuperSpeed USB 5Gbps (USB 3.2 Gen1)**

#### **USB 2.0**

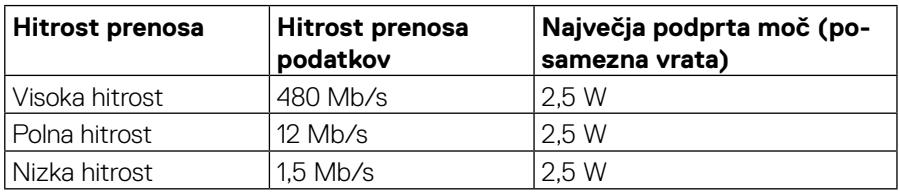

**DEL** 

## <span id="page-21-0"></span>**Vrata USB 3.2 Gen1(5Gbps) za sprejemni tok**

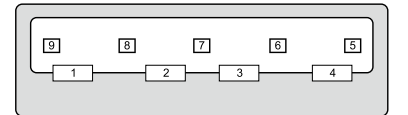

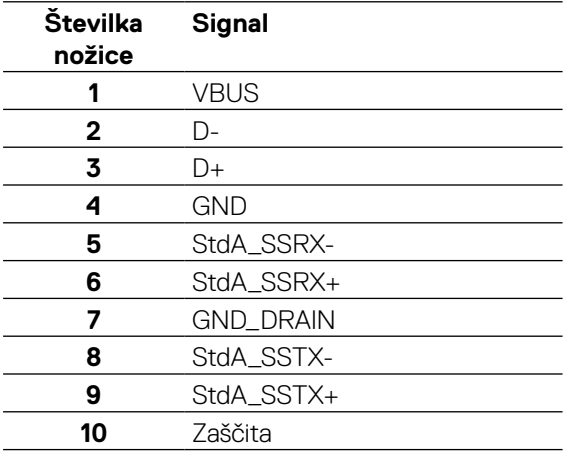

(dell

#### <span id="page-22-0"></span>**USB 2.0 za sprejemni tok**

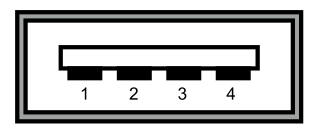

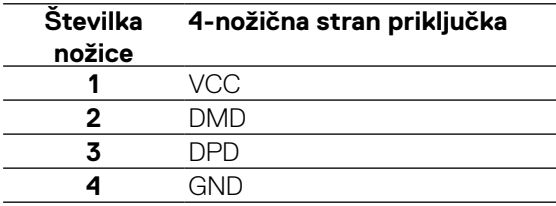

 **OPOMBA: Za funkcionalnost USB 3.2 Gen1(5Gbps) potrebujete računalnik, opremljen z vrati USB 3.2 Gen1(5Gbps).** 

 **OPOMBA: Vrata USB monitorja deluje le, ko je monitor vklopljen ali je v načinu varčevanja z energijo. V načinu varčevanja z energijo, če je kabel USB (vrste C na vrste C) priključen, vrata USB delujejo normalno. V nasprotnem primeru sledite zaslonski nastavitvi USB, če je nastavitev »V stanju vklopljeno«, potem USB deluje normalno, sicer je USB onemogočen. Če izklopite in nato znova vklopite monitor, bodo priključene zunanje naprave morda začele znova delovati šele čez nekaj sekund.**

## **Kakovost monitorja LCD in pravilnik o slikovnih pikah**

Med proizvodnjo monitorjev LCD pogosto ena ali več slikovnih pik ostane v nespremenjenem stanju. Take slikovne pike je težko opaziti, vendar ne vplivajo na kakovost prikaza ali uporabnost. Za več informacij o kakovosti Dellovih monitorjev in pravilniku o slikovnih pikah si oglejte **[www.dell.com/support/monitors](http://www.dell.com/support/monitors)**.

## <span id="page-23-0"></span>**Smernice za vzdrževanje**

## **Čiščenje monitorja**

#### **SVARILO: Preden zaslon očistite, preberite [navodila za zagotavljanje](#page-65-0)  [varnosti](#page-65-0) in jih upoštevajte.**

#### **OPOZORILO: Pred čiščenjem monitorja izključite napajalni kabel monitorja iz električne vtičnice.**

Pri razpakiranju, čiščenju in uporabi monitorja upoštevajte najboljše prakse, ki so navedene v navodilih na spodnjem seznamu:

• Za čiščenje antistatičnega zaslona uporabite mehko, čisto krpo in jo narahlo navlažite z vodo.

Če je mogoče, uporabite poseben čistilni robček za zaslon ali sredstvo, ki je primerno za protistatični premaz. Ne uporabljajte bencina, razredčila, amoniaka, grobih čistilnih sredstev ali stisnjenega zraka.

- Za čiščenje monitorja uporabite krpo, ki jo rahlo navlažite v topli vodi. Ne uporabljajte nobenih vrst detergentov, saj nekateri detergenti na monitorju puščajo sledi mlečnega sloja.
- Če pri razpakiranju monitorja opazite bel prah, ga obrišite s krpo.
- Z monitorjem ravnajte previdno, saj lahko temno obarvan monitor opraskate, na njem pa se bele praske poznajo bolj kot na svetlo obarvanem monitorju.
- Če želite ohraniti najboljšo kakovost slike na monitorju, uporabljajte ohranjevalnik zaslona, ki se spreminja dinamično, in izklopite monitor, kadar ga ne uporabljate.

**D**&LI

# <span id="page-24-0"></span>**Namestitev monitorja**

## **Namestitev stojala**

 **OPOMBA: Stojalo ob dobavi ni tovarniško nameščeno.**

 **OPOMBA: Naslednja navodila veljajo samo za pritrditev stojala, ki je bilo priloženo monitorju. Če pritrdite stojalo, ki ste ga kupili od katerega koli drugega vira, upoštevajte navodila za namestitev, ki so priložena stojalu.** 

Za pritrditev stojala monitorja storite naslednje:

- **1.** Sledite navodilom na kartonskih zavihkih, da ločite stojalo od vrhnje blazinice, ki ga varuje.
- **2.** Dvižno stojalo in podstavek stojala odstranite z embalažne blazine.

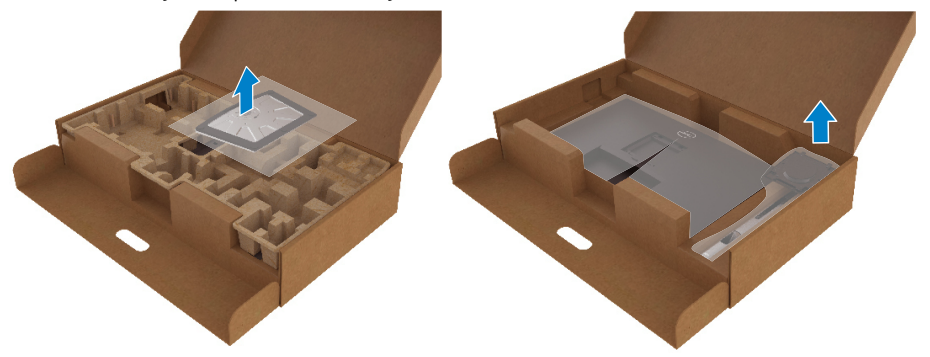

- **3.** Bloke podstavka stojala v celoti vstavite v režo stojala.
- **4.** Dvignite navojno držalo in ga obrnite v smeri urinega kazalca.
- **5.** Ko navoj popolnoma privijete, obrnite držalo v vodoravni položaj v vdolbini.

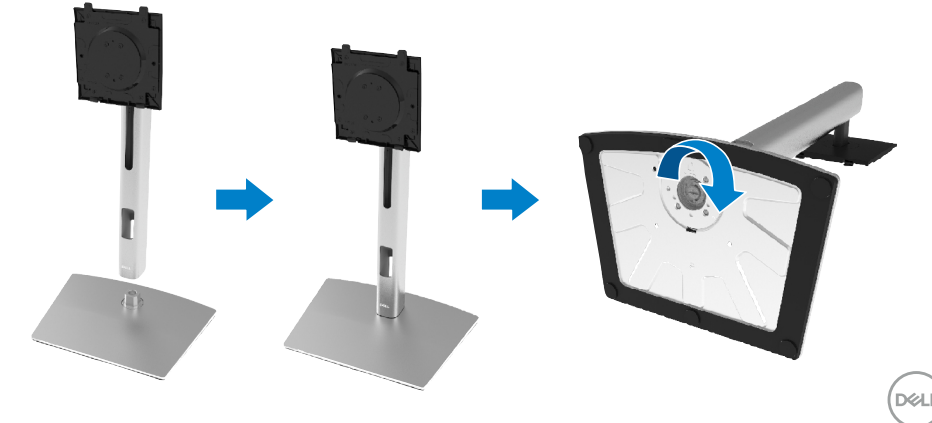

**6.** Dvignite vrečko PE, kot je prikazano, da odkrijete predel VESA za sklop stojala.

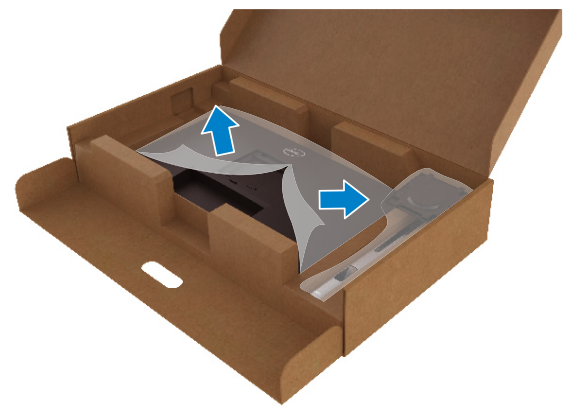

- **7.** Pritrdite sestavo stojala na monitor.
	- **a.** Vstavite jezička na zgornjem delu stojala v utor na zadnji strani monitorja.
	- **b.** Stojalo potisnite navzdol, da se zaskoči.

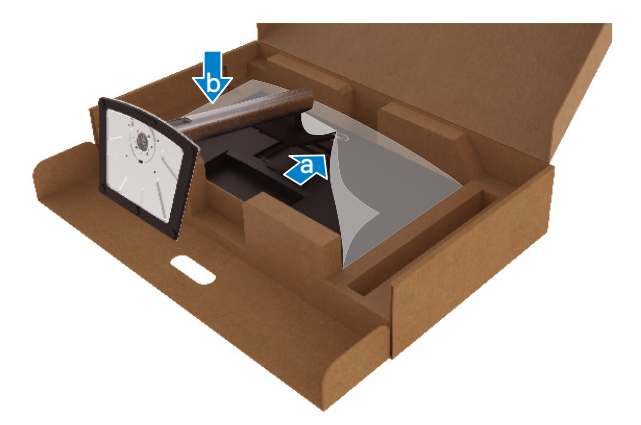

$$
\text{DEL}
$$

#### **8.** Dvignite monitor.

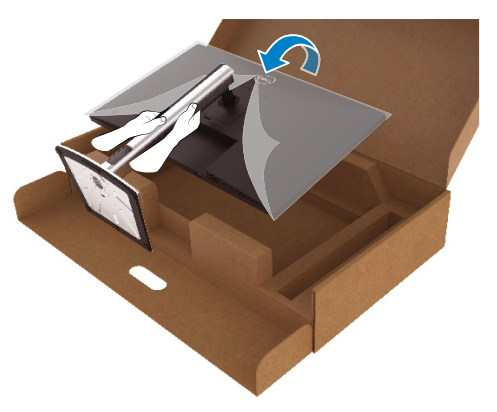

 **OPOMBA: Monitor previdno dvignite in pazite, da vam ne spolzi ali pade.**

**9.** Z monitorja odstranite vrečko PE.

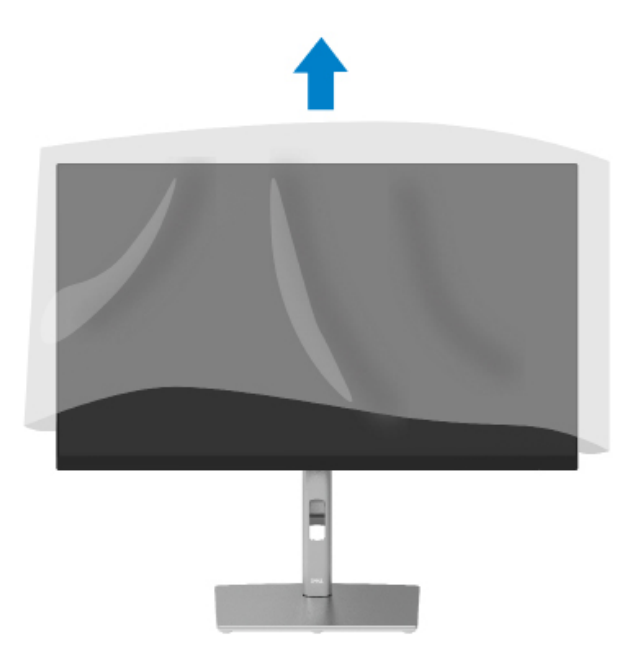

DELI

## <span id="page-27-0"></span>**Priključitev monitorja**

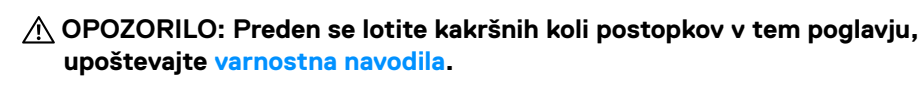

 **OPOMBA: Monitorji Dell so zasnovani tako, da optimalno delujejo s priloženimi Dellovimi vhodnimi kabli. Družba Dell ne zagotavlja kakovosti predvajanih videoposnetkov in zmogljivosti pri uporabi kablov drugih proizvajalcev.**

 **OPOMBA: Pred priključitvijo kablov jih položite skozi režo za razporeditev kablov.**

 **OPOMBA: Ne priključite vseh kablov na računalnik hkrati.**

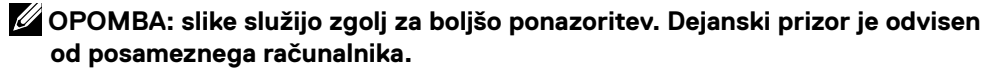

Prikliučitev monitoria na računalnik:

- **1.** Izklopite računalnik in izključite napajalni kabel.
- **2.** Kabel DisplayPort, HDMI ali vrste C monitorja priključite na računalnik.
- **3.** Vklopite monitor.
- **4.** Izberite pravi vhodni vir v OSD meniju monitorja in vklopite računalnik.

## **Priključitev kabla HDMI (dodatna možnost)**

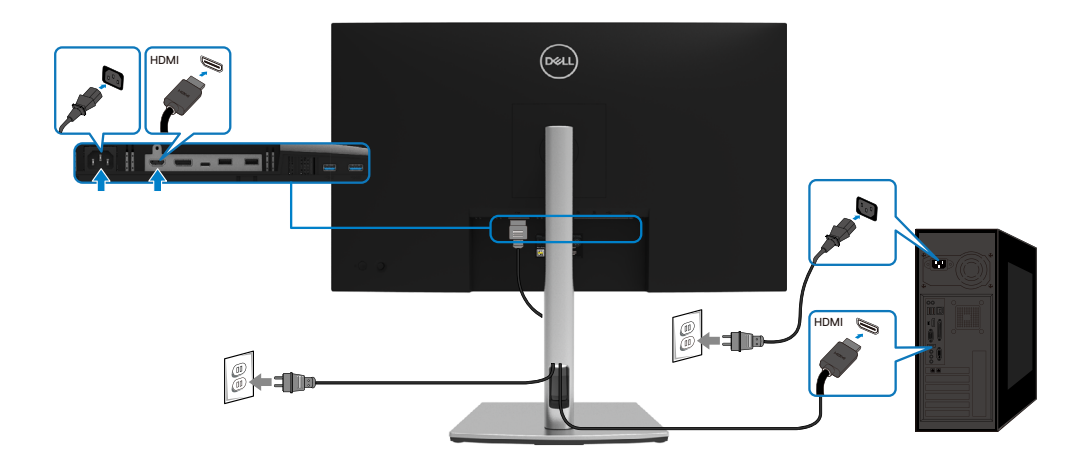

**D**&LI

### <span id="page-28-0"></span>**Priključitev kabla DisplayPort (DisplayPort na DisplayPort)**

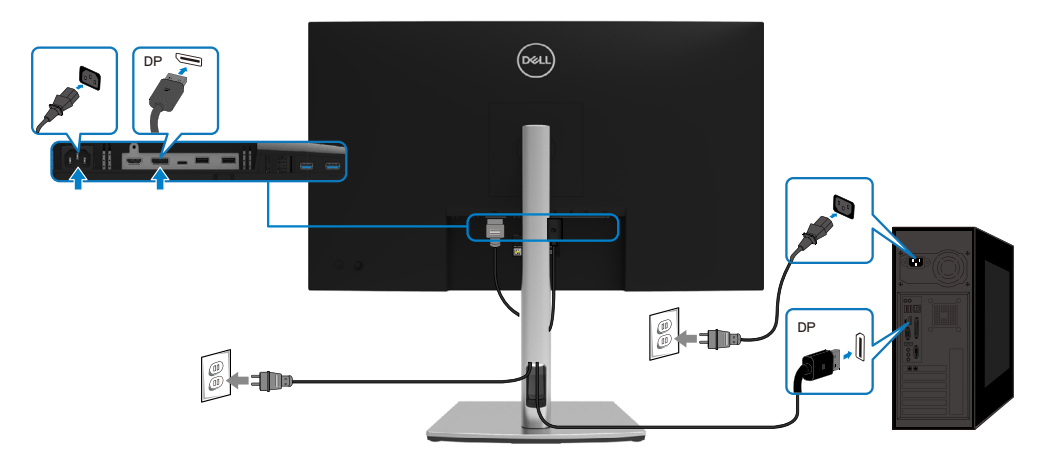

## **Priključitev kabla USB vrste C (C na C)**

Vrata USB vrste C na monitorju:

- Lahko se uporablja tudi kot USB vrste C ali DisplayPort 1.2.
- Podpira USB napajanje (PD), s profili do 65 W.

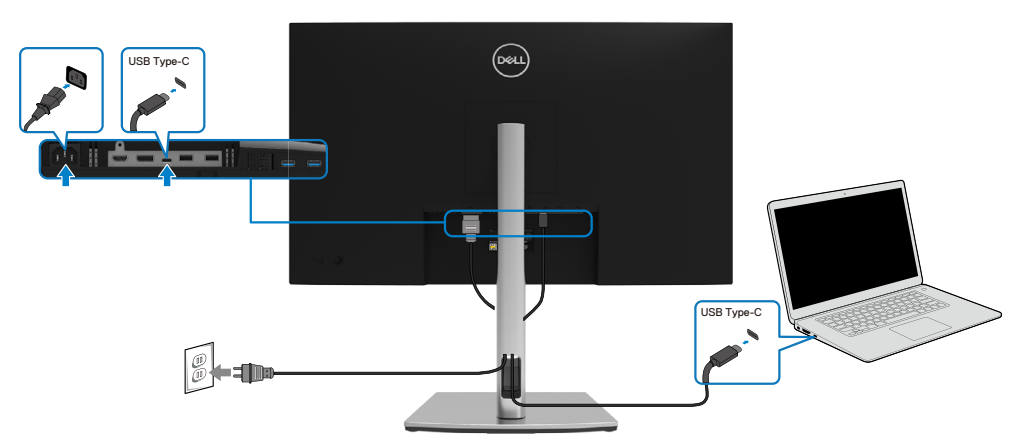

DELI

#### <span id="page-29-0"></span>**Priključitev kabla USB vrste C (C na A)**

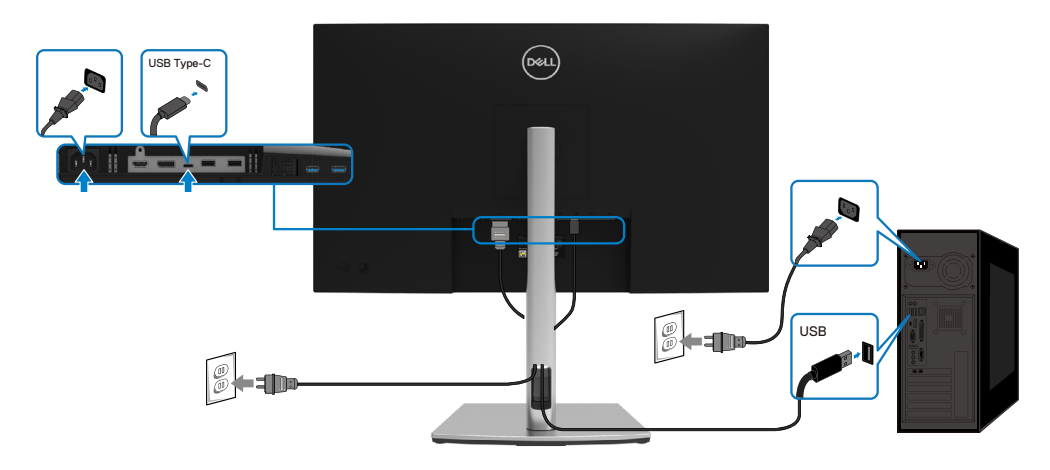

## **Razporejanje kablov**

Potem ko ste na računalnik in zaslon priključili vse ustrezne kable,(si preberite poglavje **[Priključitev monitorja](#page-27-0)**, kjer boste našli več informacij o pritrjevanju kablov), jih razporedite, kot je prikazano na zgornji sliki.

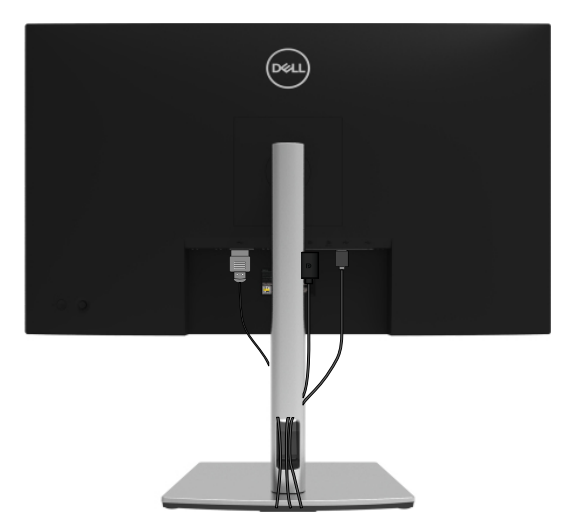

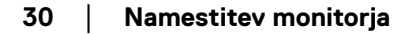

DELL

## <span id="page-30-0"></span>**Odstranjevanje stojala za monitor**

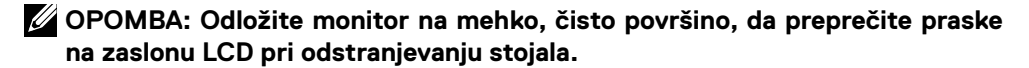

 **OPOMBA: Naslednja navodila veljajo samo za pritrditev stojala, ki je bilo priloženo monitorju. Če pritrdite stojalo, ki ste ga kupili od katerega koli drugega vira, upoštevajte navodila za namestitev, ki so priložena stojalu.**

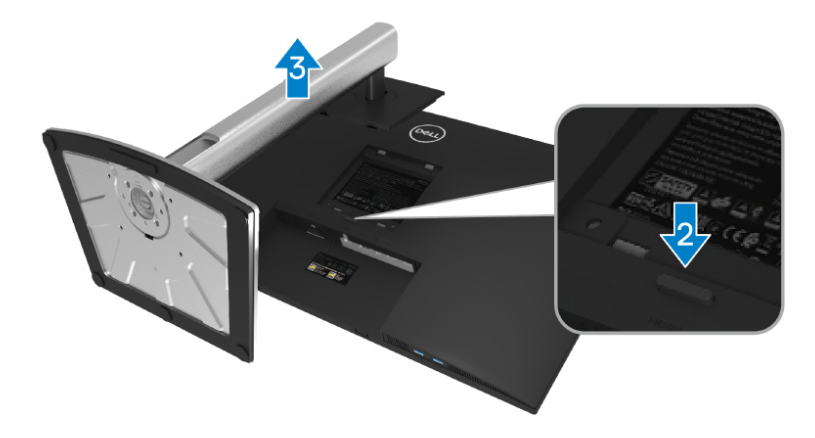

Stojalo odstranite tako:

- **1.** Monitor položite na mehko krpo ali blazino.
- **2.** Pritisnite in pridržite gumb za sprostitev stojala.
- **3.** Dvignite stojalo in ga izvlecite iz monitorja.

DØL

## <span id="page-31-0"></span>**Montaža na steno VESA (izbirno)**

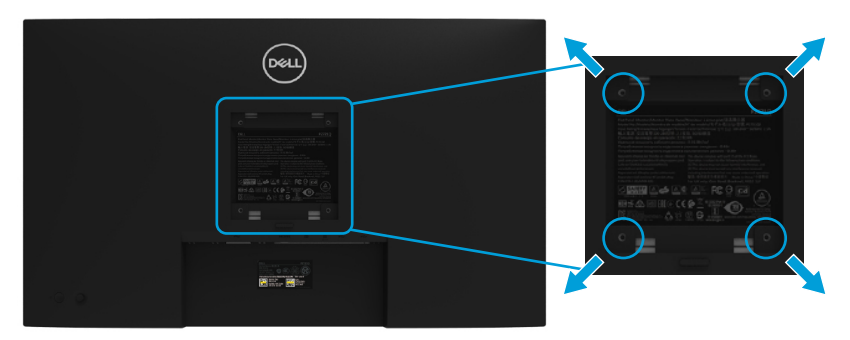

(Mere vijakov: M4 x 10 mm).

Upoštevajte navodila, priložena kompletu za vgradnjo na steno, ki je združljiv s standardom VESA.

- **1.** Zaslon postavite na mehko krpo ali blazino na stabilni ravni mizi.
- **2.** Odstranite stojalo. (Oglejte si poglavje **[Odstranjevanje stojala za monitor](#page-30-0)**)
- **3.** S križnim izvijačem Phillips odstranite štiri vijake, s katerimi je pritrjen plastični pokrov.
- **4.** Na monitor pritrdite nosilec za vgradnjo iz kompleta za vgradnjo na steno.
- **5.** Monitor pritrdite na steno. Več informacij je na voljo v dokumentaciji, ki je priložena kompletu za stensko montažo.

#### **OPOMBA: Uporabite lahko le montažne nosilce z oznako UL, CSA ali GS z minimalno težo ali nosilnostjo 20,4 kg.**

**D**&LI

# <span id="page-32-0"></span>**Upravljanje z monitorjem**

## **Vklop monitorja**

Za vklop monitorja pritisnite gumb.

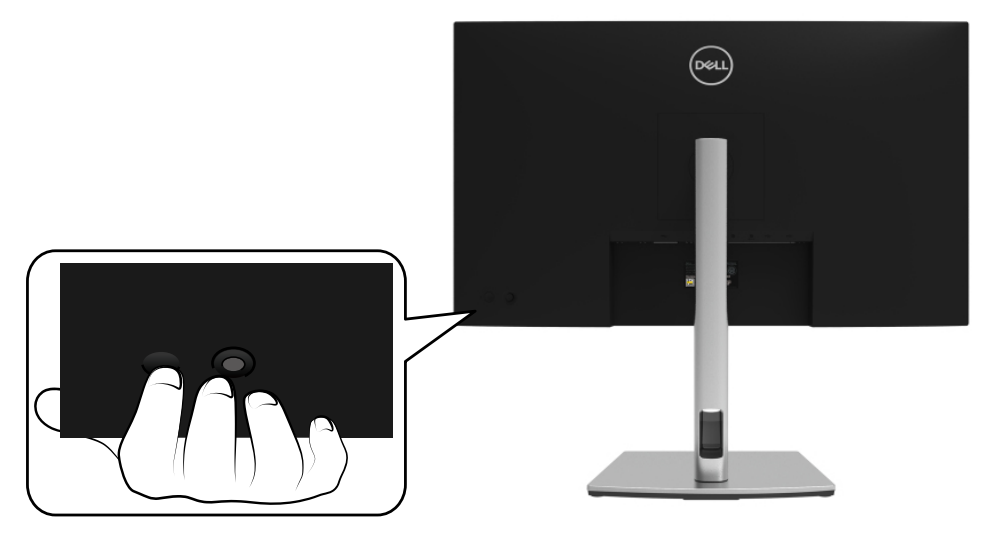

## **Uporaba kontrolnikov na hrbtni plošči**

Za prilagoditev nastavitev uporabite krmilno palico na hrbtni strani monitorja.

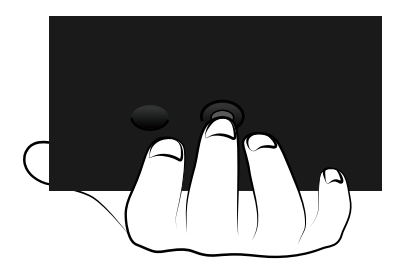

DELI

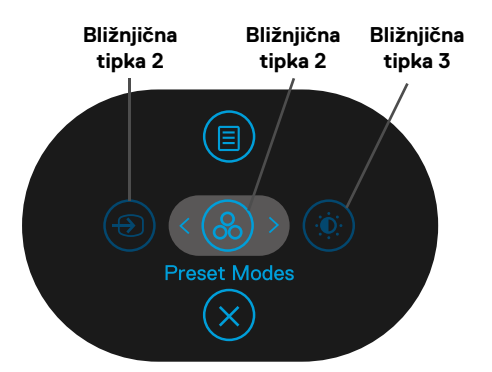

Krmilna palica je opisana v naslednji preglednici:

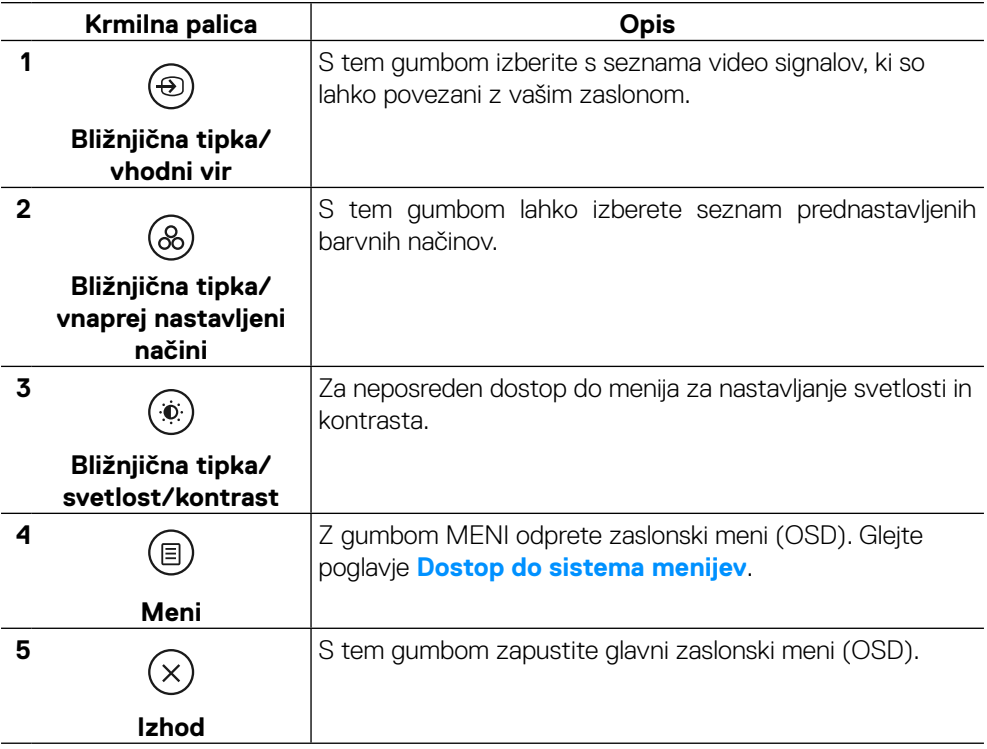

DELL

#### <span id="page-34-0"></span>**Gumb hrbtne plošče**

Z gumbi na sprednji strani monitorja lahko prilagodite nastavitve slike.

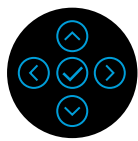

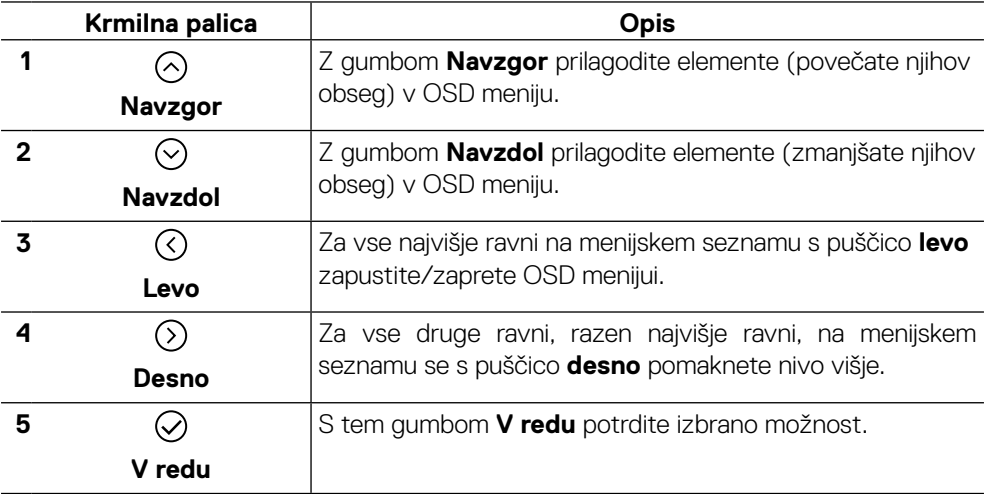

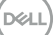

## <span id="page-35-0"></span>**Uporaba zaslonskega menija (OSD)**

**Dostop do sistema menijev**

 **OPOMBA: Če spremenite nastavitve in nato odprete drug meni ali zaprete zaslonski meni, zaslon samodejno shrani vaše spremembe. Nastavitve se shranijo tudi, če spremenite nastavitve in nato počakate, da se OSD meni samodejno zapre.**

**1.** Izberite ikono ( $\equiv$ ), da zaženete zaslonski in OSD meni.

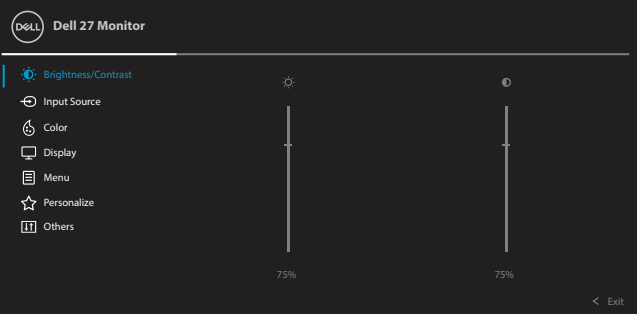

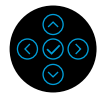

- **2.** Za pomik med možnostmi nastavitve pritisnite gumb  $\odot$  ali  $\odot$  . Ko se premaknete z ene možnosti na drugo, je ime možnosti označeno. V spodnji tabeli je prikazan celoten seznam vseh možnosti, ki so na voljo za monitor.
- **3.** Za vklop označene možnosti enkrat pritisnite gumb  $\odot$  ali  $\odot$  .

#### **OPOMBA: Prikazani smerni gumbi (in gumb V redu) se lahko razlikujejo glede na izbrani meni. Za izbiro uporabite razpoložljive gumbe.**

- **4.** Pritisnite gumba  $\odot$  ali  $\odot$ , da izberete želeni parameter.
- **5.** Pritisnite gumb  $\odot$ , da odprete podmeni, nato pa z gumbom  $\odot$  ali smerno krmilno palico  $\heartsuit$  opravite spremembe in se pri tem ravnajte na indikatorje v meniju.
- **6.** Izberite  $\heartsuit$ , da se vrnete v glavni meni.

**D**&LI

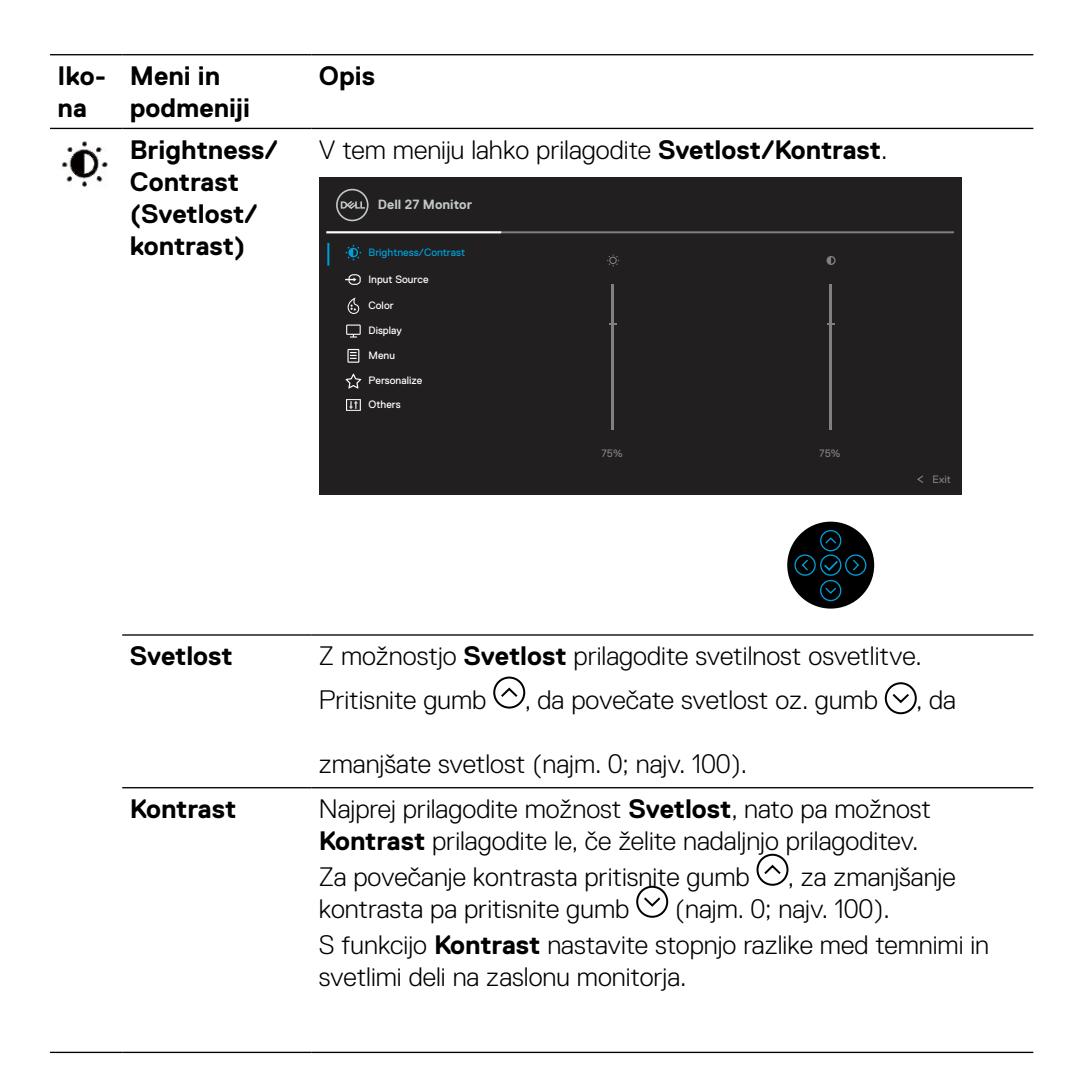

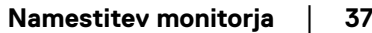

DEL

<span id="page-37-0"></span>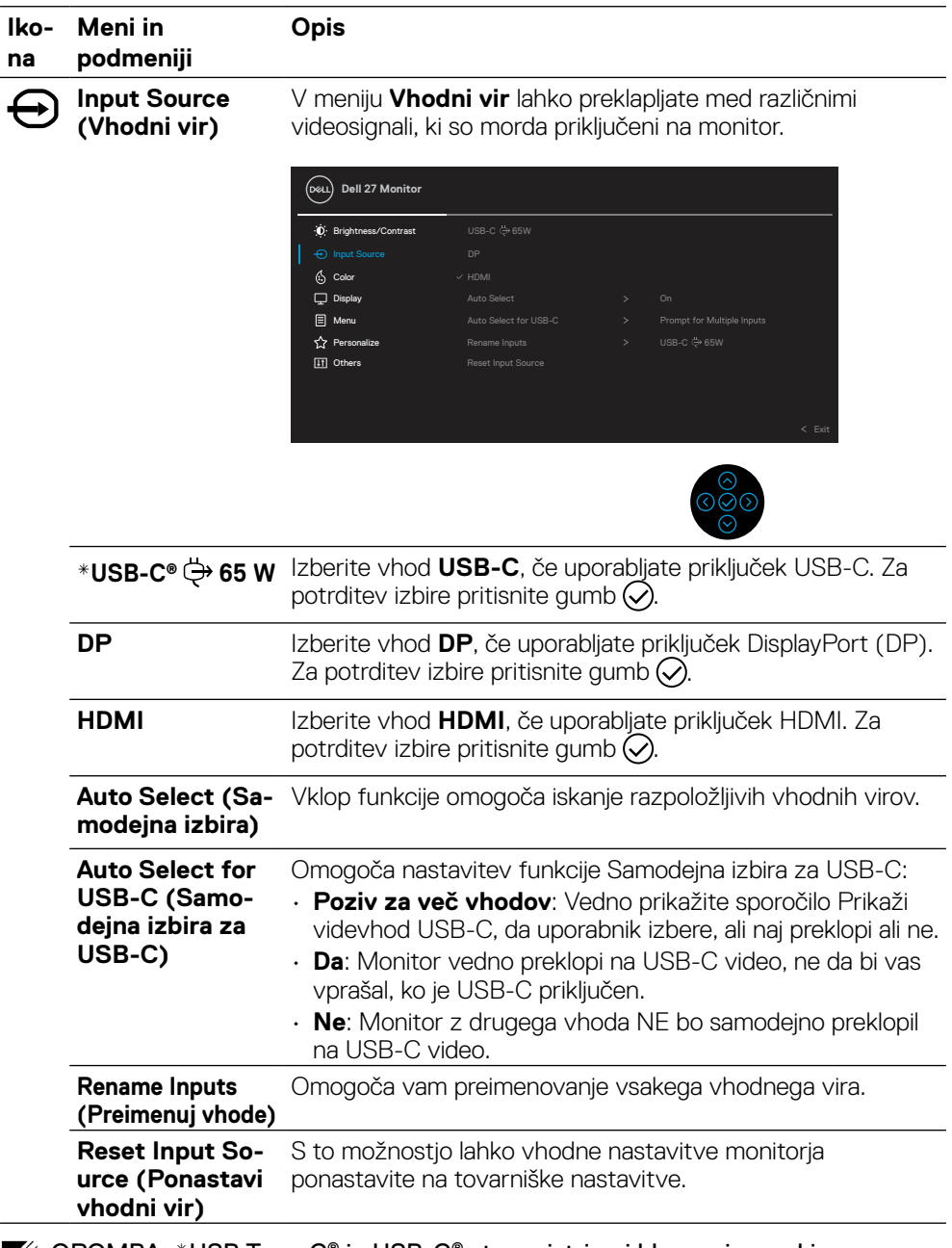

OPOMBA: \*USB Type-C® in USB-C® sta registrirani blagovni znamki družbe USB Implementers Forum.

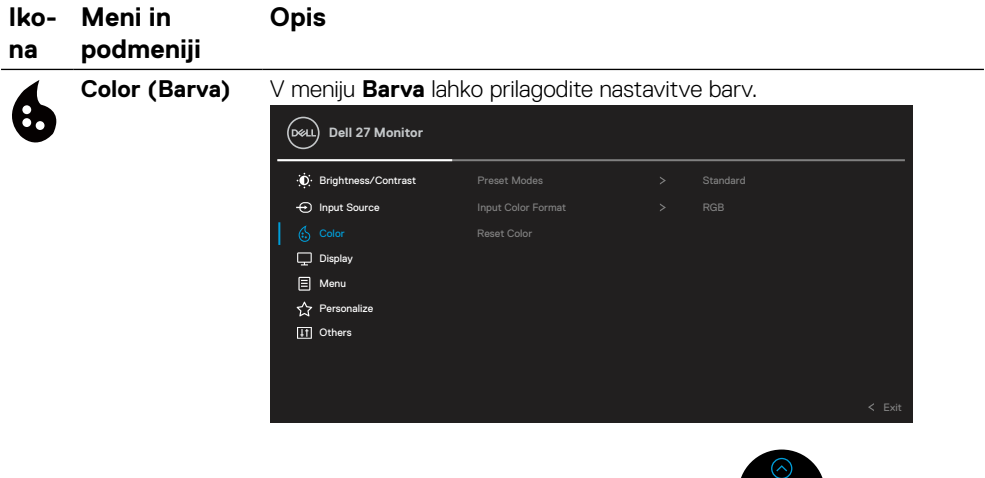

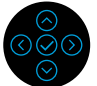

**Preset Modes (Vnaprej nastavljeni načini)** V tem meniju lahko izbirate med različnimi vnaprej nastavljenimi barvnimi načini.

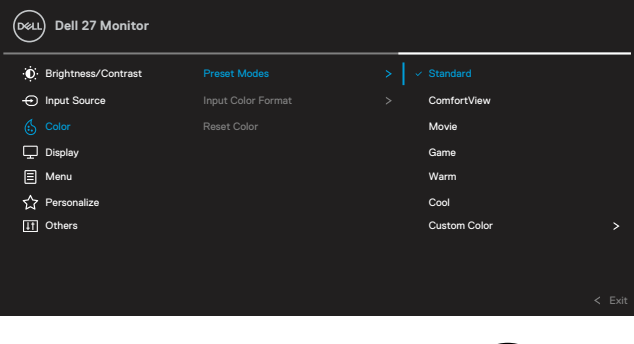

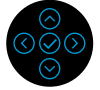

• **Standardno**: naloži privzete barvne nastavitve monitorja. To je

- privzeti vnaprej nastavljeni način.
- **Udobje pri gledanju**: zmanjša raven modre svetlobe, ki jo oddaja zaslon, da je ogled udobnejši za vaše oči.

**OPOZORILO: Možni dolgoročni učinki oddajanja modre svetlobe z monitorja lahko povzročijo telesne poškodbe, kot so digitalno naprezanje oči, utrujenost oči in poškodbe oči.**

**Daljša uporaba monitorja lahko povzroči tudi bolečine v delih telesa, kot so vrat, roka, hrbet in ramena.**

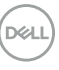

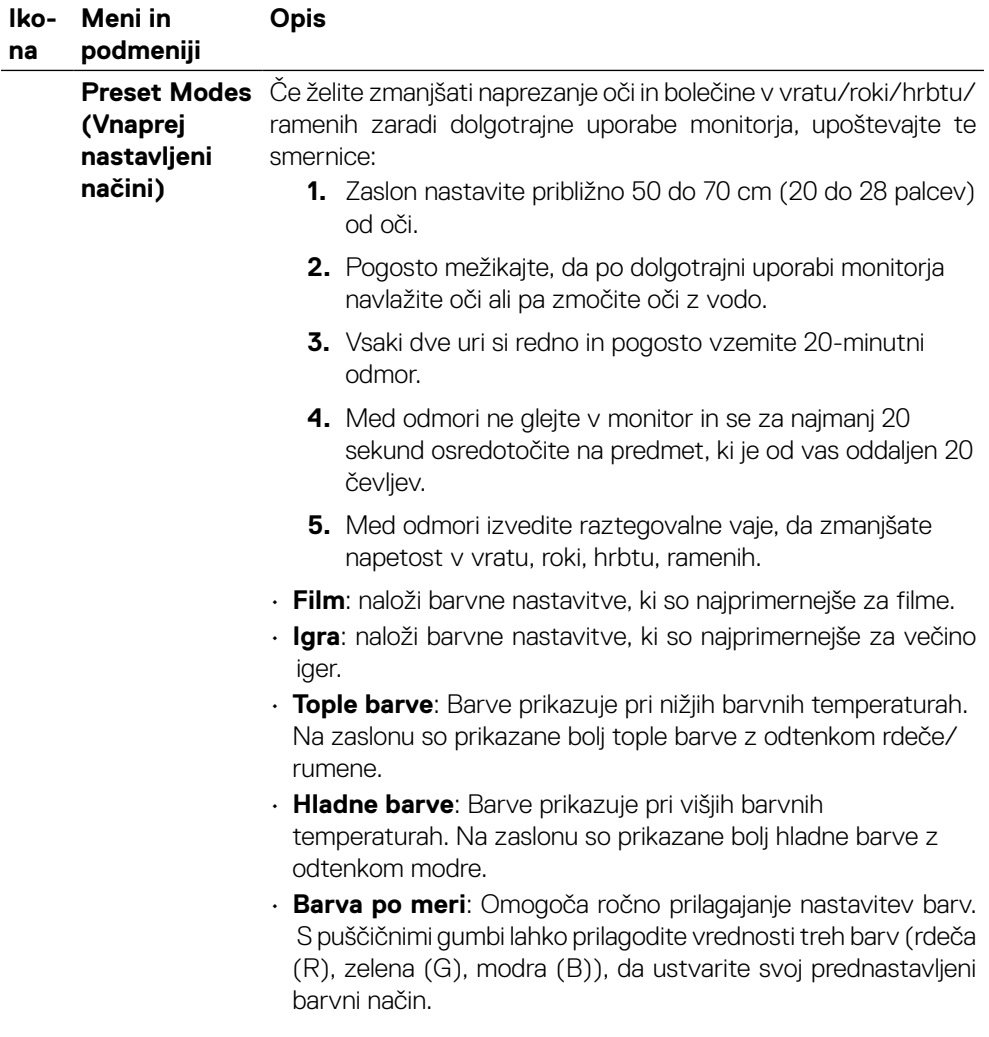

 $(\overline{DZL})$ 

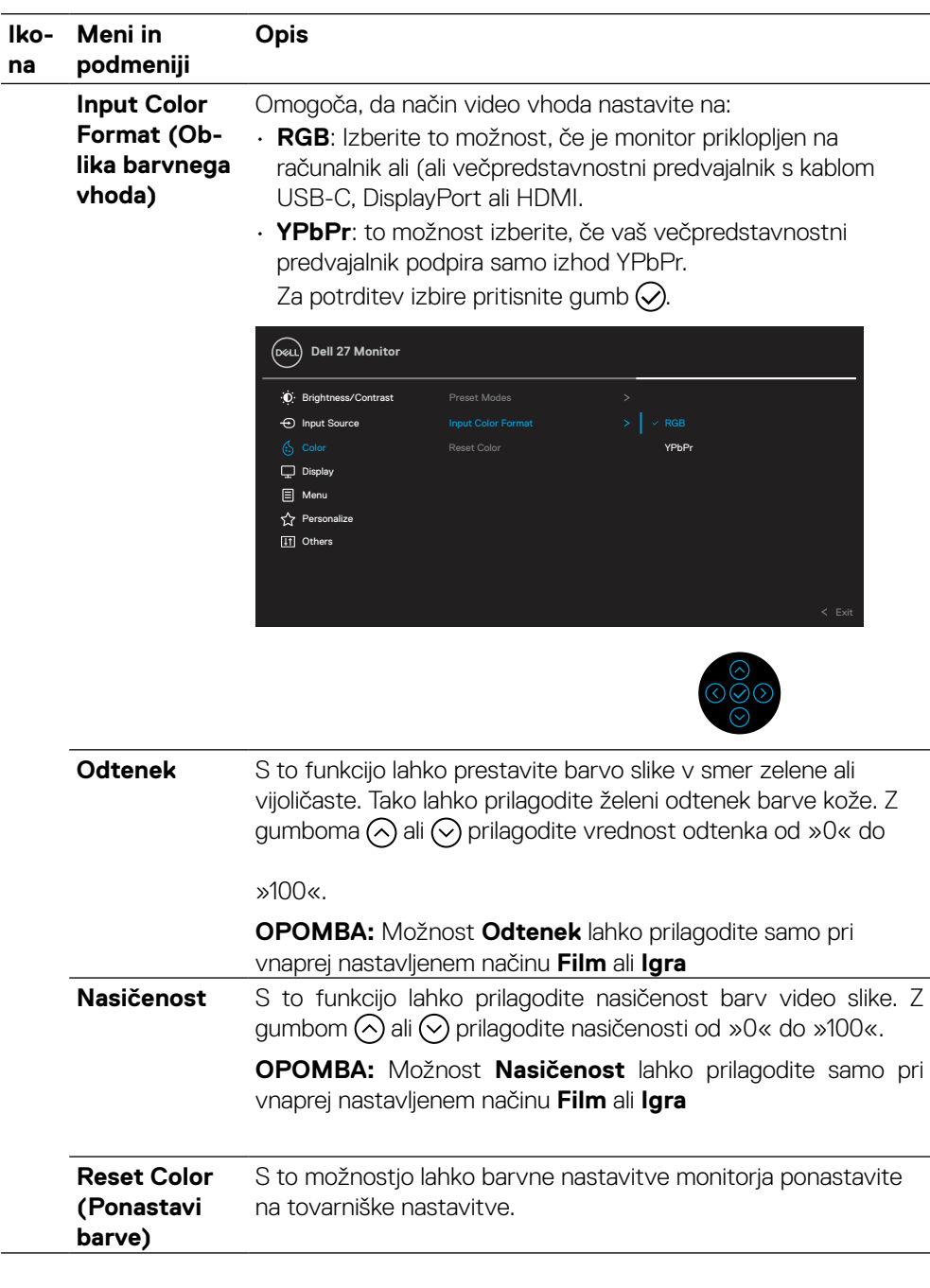

 **[Namestitev monitorja](#page-2-0)** │ **[41](#page-2-0)**

(dell

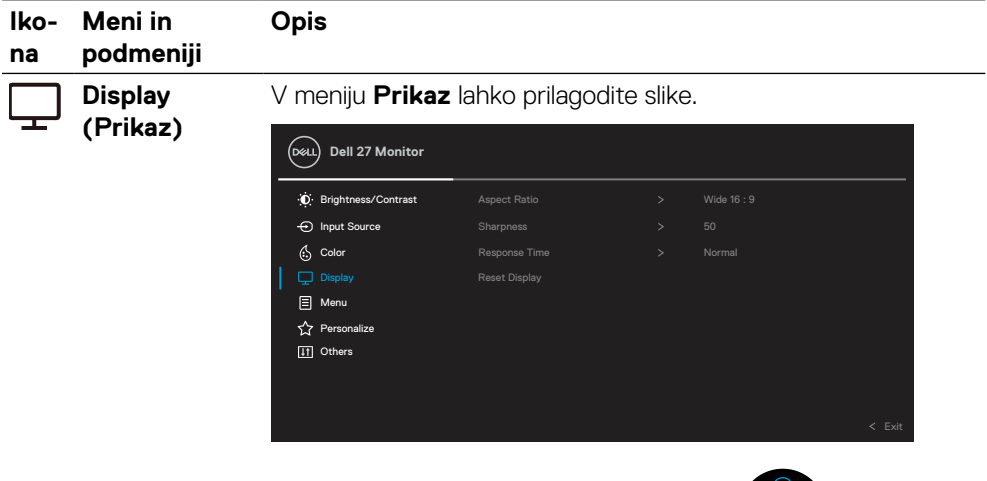

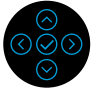

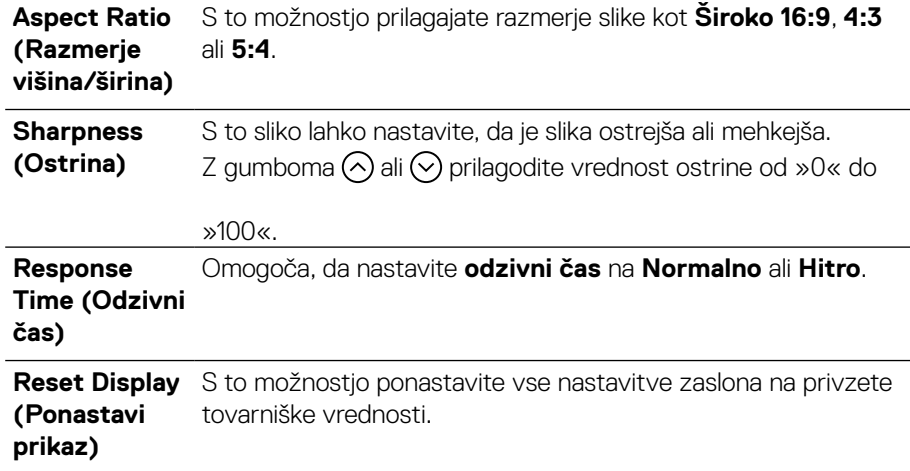

DELL

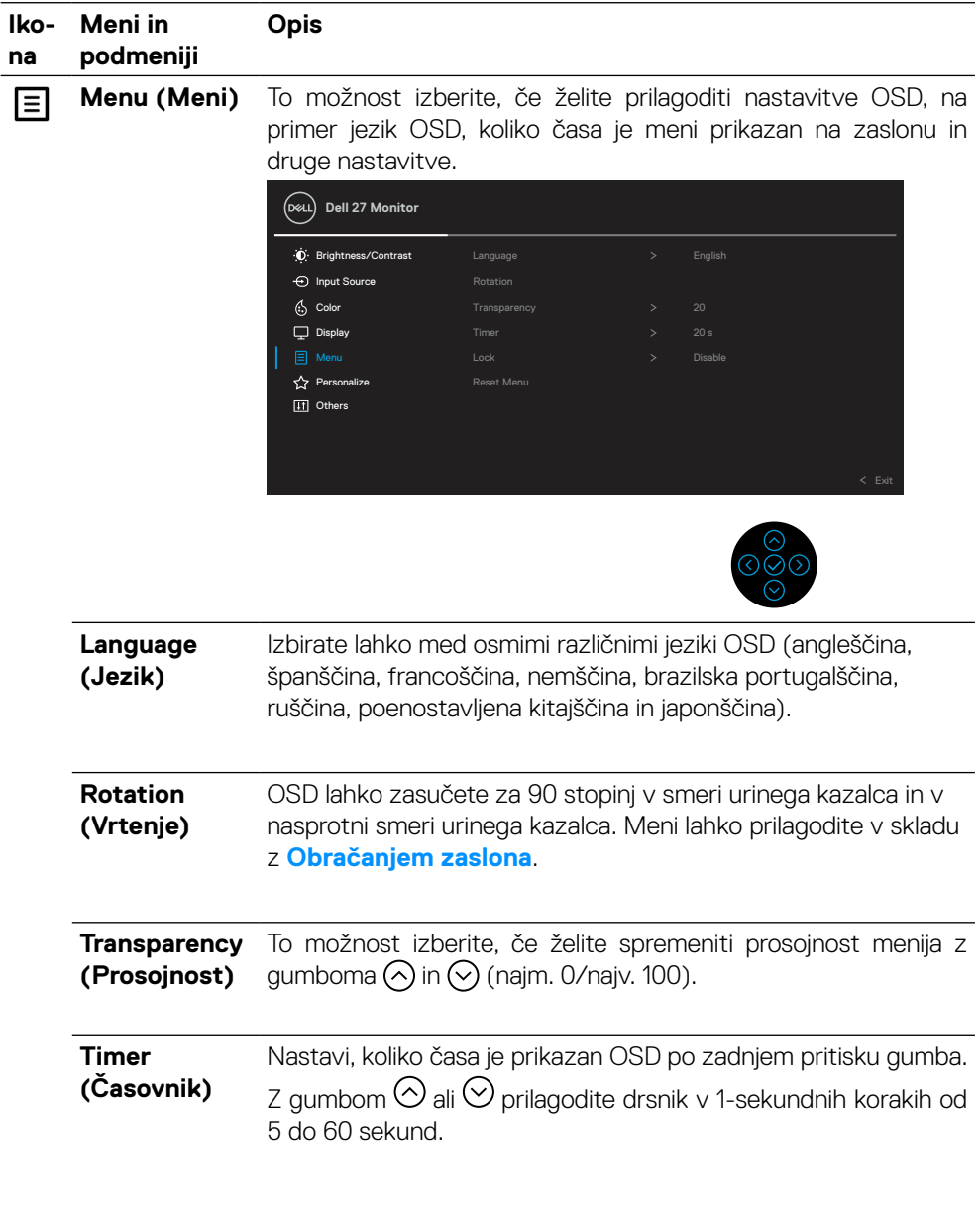

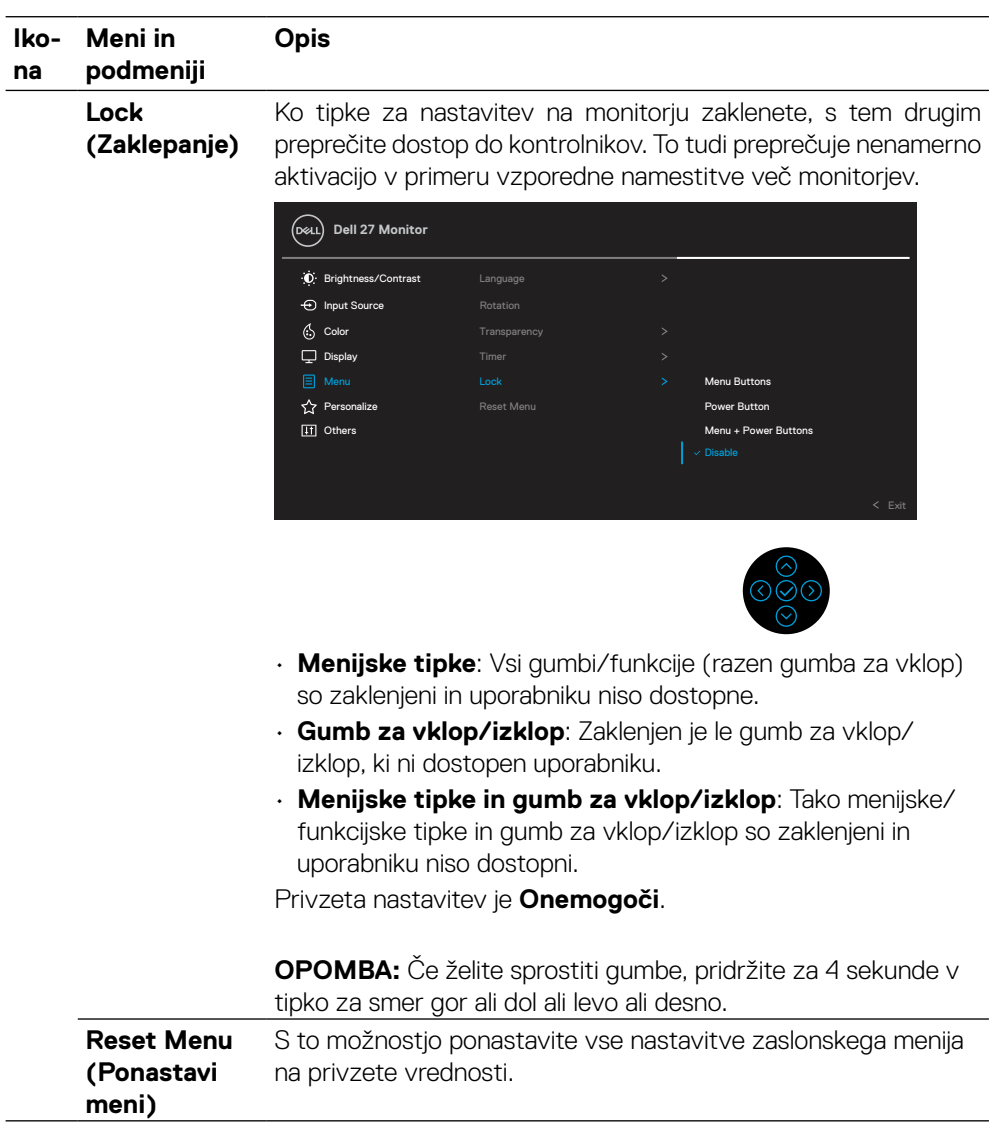

(dell

#### **Iko-Meni in podmeniji Opis**

**Personalize (Prilagajanje)**

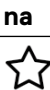

Izbira te možnosti vam omogoča, da nastavite tri bližnjične tipke in funkcijo LED-indikatorja za polnjenje.

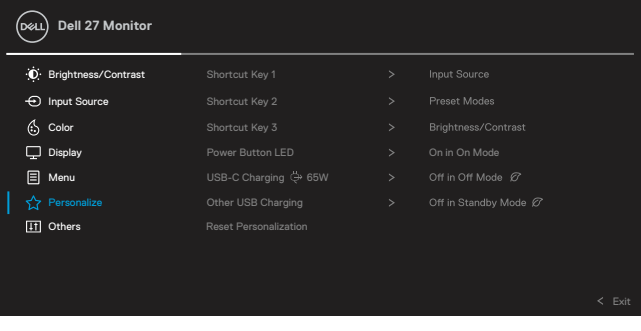

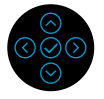

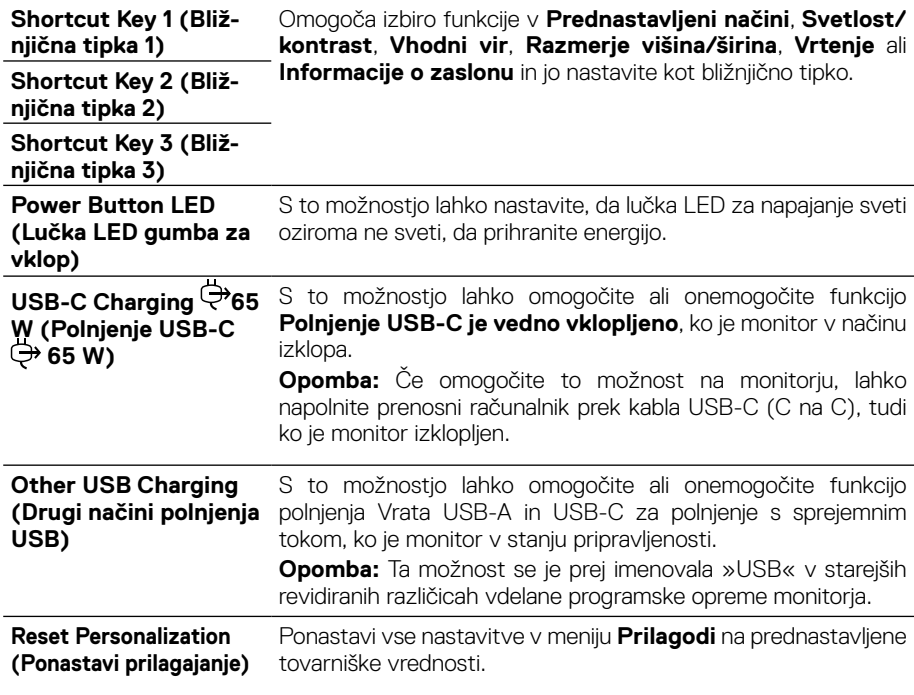

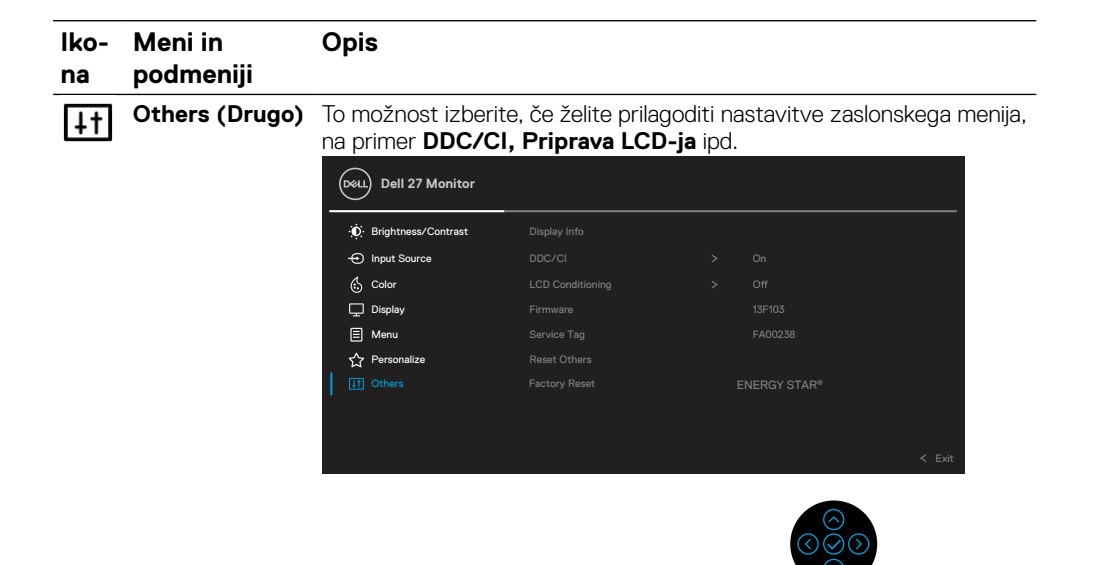

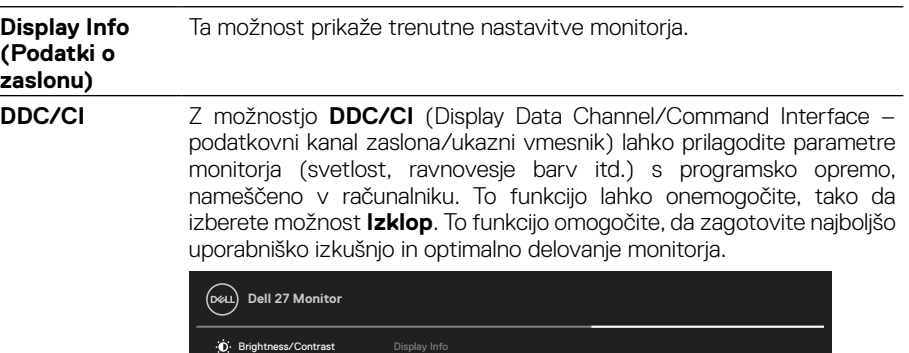

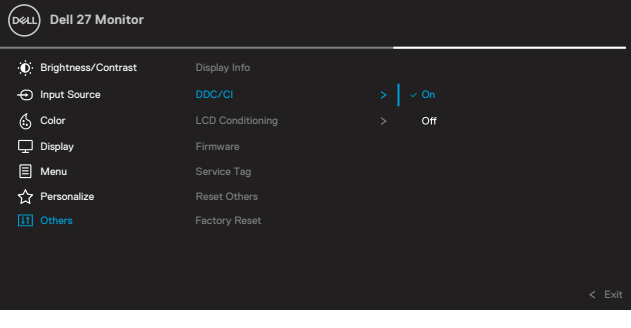

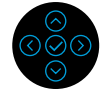

DELL

#### **Ikona Meni in podmeniji Opis**

**LCD Conditioning (Priprava LCD-ja)**

Zmanjša redke primere ohranjanja slike. Odvisno od stopnje zadržanja slike se bo program morda izvajal dlje časa. To funkcijo lahko omogočite tako. da izberete **Vklop**.

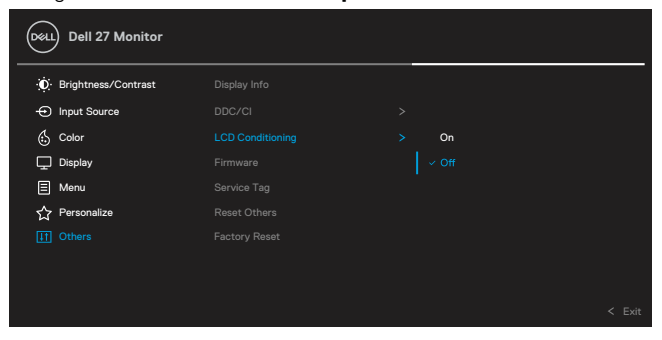

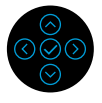

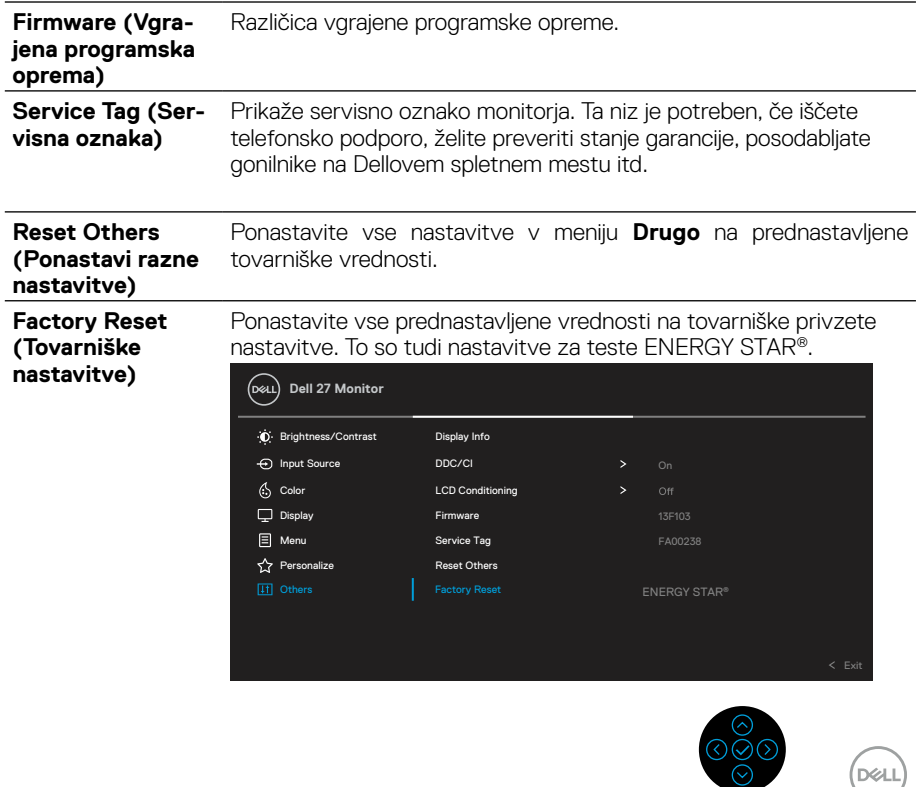

## <span id="page-47-0"></span>**Opozorilo zaslonskega menija (OSD)**

Če zaslon ne podpira določene ločljivosti, se prikaže to sporočilo:

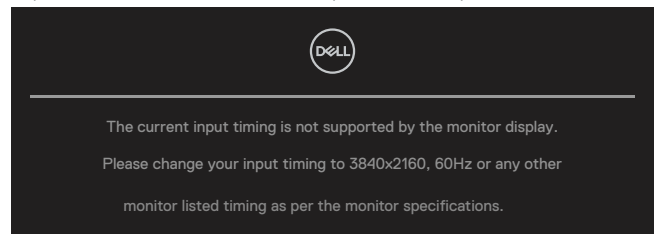

To pomeni, da se monitor ne more sinhronizirati s signalom, ki ga prejema iz računalnika. Glejte poglavje **[Tehnične lastnosti monitorja](#page-11-0)**, kjer boste izvedeli več o razponih vodoravne in navpične frekvence, ki jih ta zaslon podpira. Priporočeni način je 3840 x 2160.

### **OPOMBA: Sporočilo se lahko glede na priključen vhodni signal nekoliko razlikuje.**

Preden bo funkcija **DDC/CI** onemogočena, se prikaže to sporočilo.

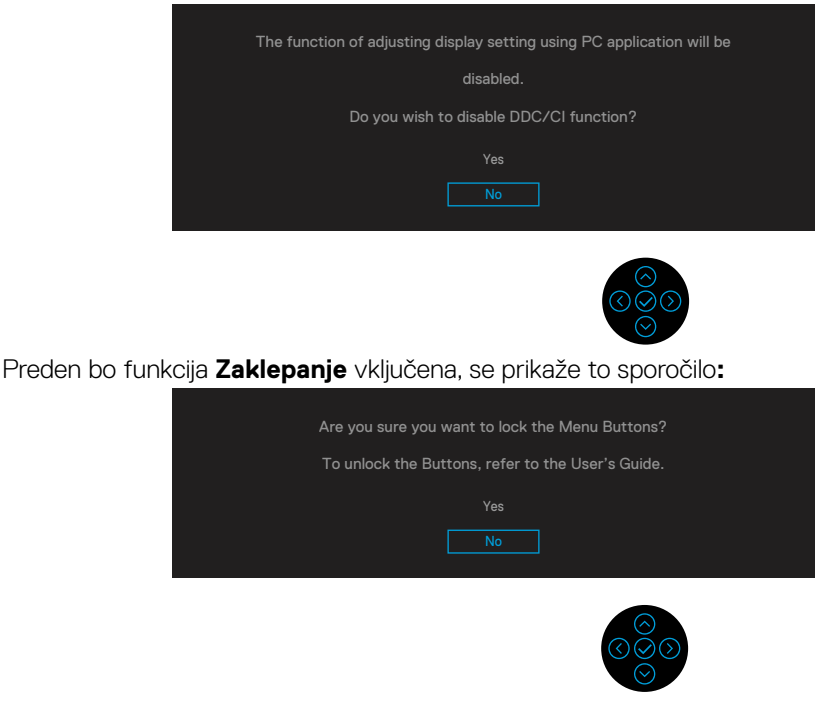

 **OPOMBA: Glede na izbrane nastavitve je lahko sporočilo nekoliko drugačno.**

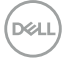

Ko zaslon preklopi v način varčevanje z energijo, se prikaže to sporočilo:

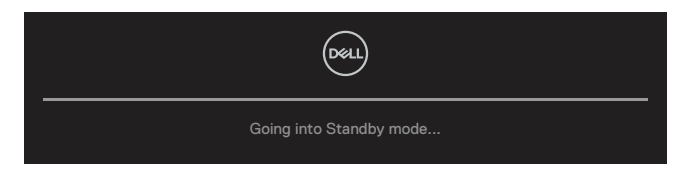

Če želite prikazati **[OSD](#page-35-0)**, vklopite računalnik in prebudite monitor.

#### **OPOMBA: Sporočilo se lahko glede na priključen vhodni signal nekoliko razlikuje.**

Funkcije zaslonskega menija delujejo samo v navadnem načinu delovanja. Če pritisnete kateri koli gumb, razen gumba za vklop/izklop v načinu aktivni izklop, se glede na izbrani vhod prikaže eno od teh sporočil:

Če želite prikazati **[OSD](#page-35-0)**, vklopite računalnik in monitor.

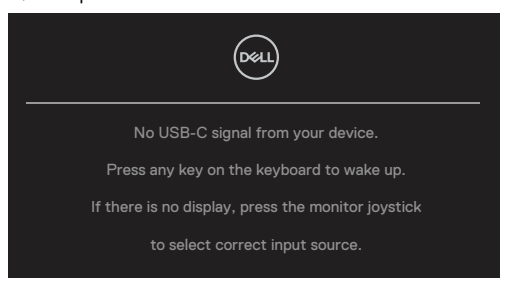

#### **OPOMBA: Sporočilo se lahko glede na priključen vhodni signal nekoliko razlikuje.**

Če izberete vhod USB-C, DP ali HDMI, vendar ne priključite ustreznega kabla, se prikaže plavajoče pogovorno okno, prikazano na spodnji sliki.

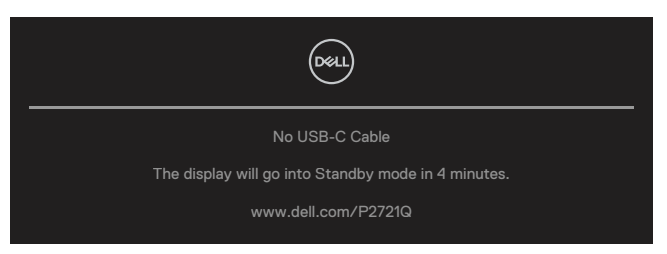

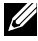

 **OPOMBA: Sporočilo se lahko glede na priključen vhodni signal nekoliko razlikuje.**

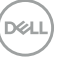

Spodnje polje za opozorilo o napajanju velja za funkcije **Svetlost** prvič, ko uporabnik prilagodi stopnjo svetlosti nad privzeto raven.

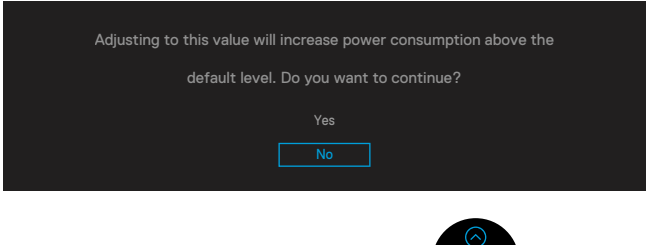

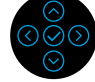

Prikaže se sporočilo, ko je kabel, ki podpira drugi način DP, povezan z monitorjem pod naslednjimi pogoji:

- Kadar je **Samodejna izbira za USB-C** nastavljen na **Poziv za več vhodov**.
- Kadar je kabel **USB-C** priključen na monitor.

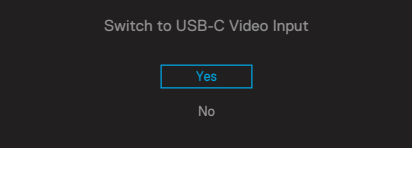

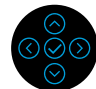

Ko izberete možnost **Tovarniške nastavitve** se prikaže naslednje sporočilo:

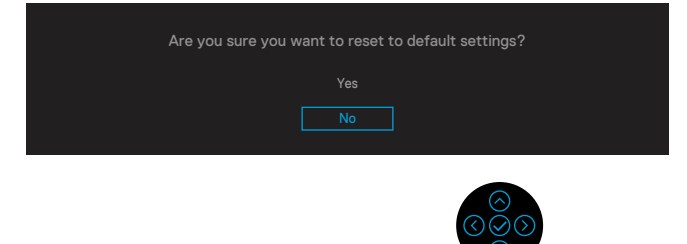

**D**&LI

Ko izberete »Da«, da želite ponastaviti privzete nastavitve, se prikaže naslednje sporočilo:

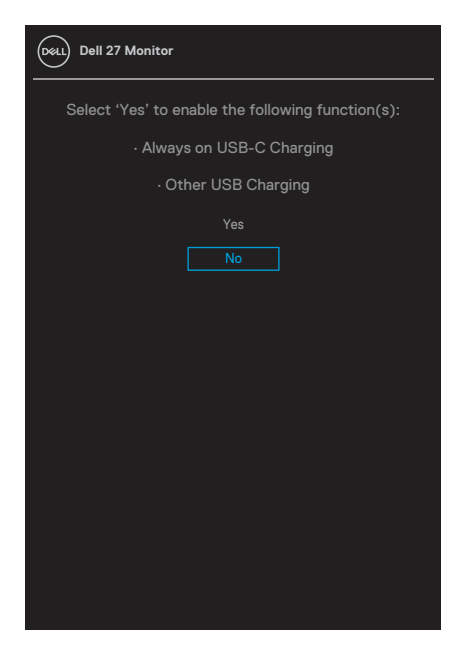

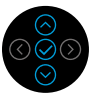

Za več informacij si oglejte poglavje **[Odpravljanje težav](#page-56-0)**.

DELI

## <span id="page-51-0"></span>**Nastavitev najvišje ločljivosti**

Najvišjo ločljivost monitorja nastavite tako:

V sistemih Windows® 7, Windows® 8 in Windows® 8.1:

- **1.** V sistemih Windows® 8 in Windows® 8.1 izberite ploščico namizja, da preklopite na klasično namizje.
- **2.** Kliknite namizje z desno tipko miške in nato kliknite **Ločljivost zaslona**.
- **3.** Kliknite spustni seznam z **ločljivostmi zaslona** in izberite **3840 x 2160**.
- **4.** Kliknite **V redu**.

V sistemu Windows® 10:

- **1.** Kliknite namizje z desno tipko miške in nato kliknite **Nastavitve prikaza**.
- **2.** Kliknite **Dodatne nastavite zaslona**.
- **3.** Kliknite spustni seznam za **Ločljivost** in izberite **3840 x 2160**.
- **4.** Kliknite **Uporabi**.

Če možnost 3840 x 2160 ni prikazana, boste morda morali posodobiti gonilnik grafične kartice. Izvedite enega od spodnjih postopkov, odvisno od računalnika, ki ga uporabljate: Če uporabljate prenosni ali namizni računalnik Dell:

• Obiščite spletno mesto **[www.dell.com/support](https://www.dell.com/support)**, vnesite servisno oznako in prenesite najnovejši gonilnik za grafično kartico.

Če uporabljate namizni ali prenosni računalnik, ki ni znamke Dell(prenosni ali namizni):

- Obiščite spletno mesto podpore za svoj računalnik in prenesite najnovejše gonilnike za grafično kartico.
- Obiščite spletno mesto proizvajalca grafične kartice in prenesite najnovejše gonilnike za grafično kartico.

**D**&LI

## <span id="page-52-0"></span>**Uporaba možnosti nagibanja, zasuka in prilagajanja navpičnega položaja**

 **OPOMBA: Naslednja navodila veljajo samo za pritrditev stojala, ki je bilo priloženo monitorju. Če pritrdite stojalo, ki ste ga kupili od katerega koli drugega vira, upoštevajte navodila za namestitev, ki so priložena stojalu.**

#### **Nagib, zasuk**

Če je na monitor nameščeno stojalo, lahko monitor nagnete in zavrtite okrog osi tako, da omogočite najustreznejši vidni kot.

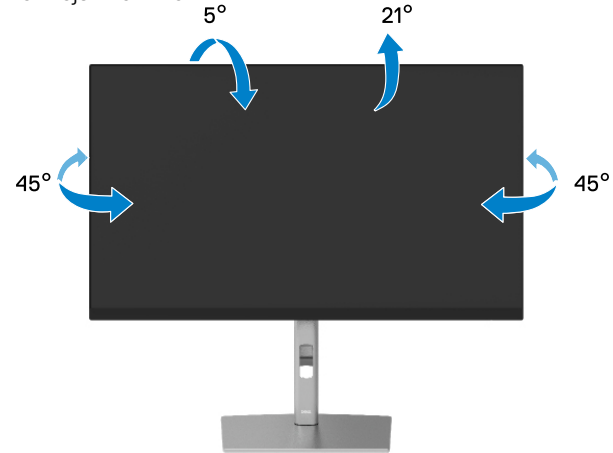

 **OPOMBA: Stojalo ob dobavi ni tovarniško nameščeno.**

#### **Navpično podaljšanje**

 **OPOMBA: Stojalo se lahko navpično raztegne za 150 mm. Spodnja slika prikazuje, kako navpično raztegniti stojalo.**

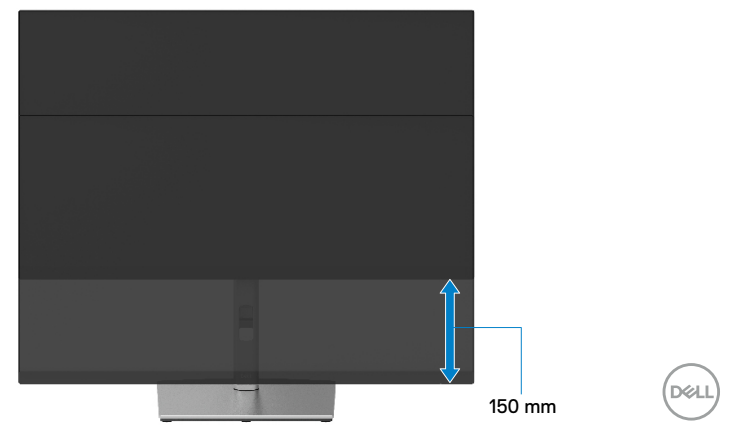

## <span id="page-53-0"></span>**Obračanje monitorja**

Preden obrnete monitor, mora biti monitor povsem navpično raztegnjen (**[Navpično](#page-52-0)  [podaljšanje](#page-52-0)**) in povsem nagnjen, da preprečite trk med stojalom in spodnjim robom monitorja.

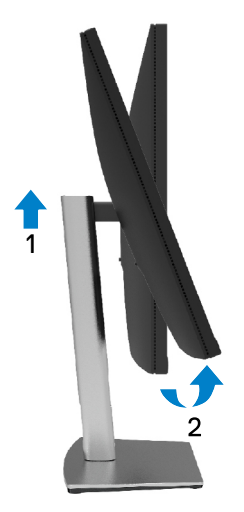

**Obračanje v smeri urinega kazalca**

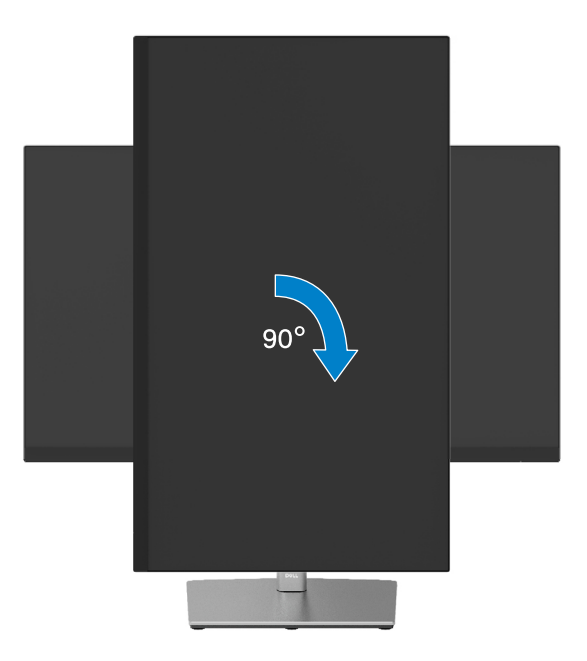

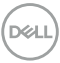

#### <span id="page-54-0"></span>**Obračanje v obratni smeri urinega kazalca**

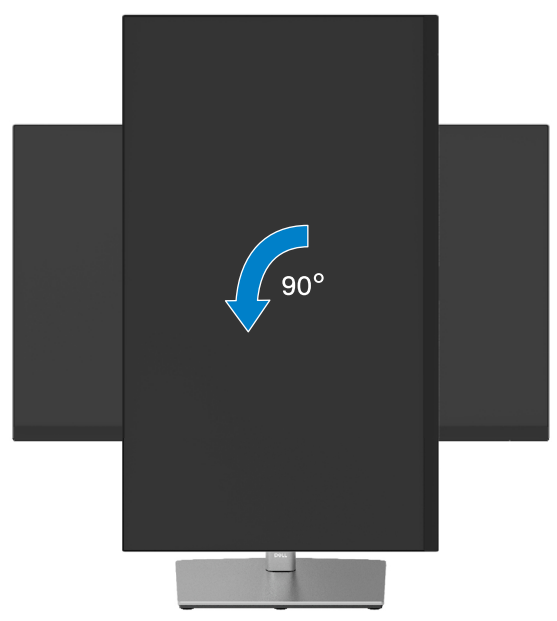

- **OPOMBA: Za uporabo funkcije vrtenja zaslona (ležeči pogled v primerjavi s pokončnim) z Dellovim računalnikom potrebujete posodobljen gonilnik grafične kartice, ki ni priložen temu monitorju. Za prenos gonilnikov za grafično kartico obiščite spletno mesto [www.dell.com/support](http://www.dell.com/support) in v razdelku Prenosi poiščite najnovejše posodobitve gonilnikov za grafično kartico .**
- **OPOMBA: V načinu pokončnega pogleda bo učinkovitost delovanja aplikacij, ki so grafično zelo zahtevne (3D-igre in druge), morda slabša.**

DØL

## <span id="page-55-0"></span>**Prilagajanje sistemskih nastavitev obračanja zaslona**

Ko obrnete monitor, morate izvesti spodnji postopek, da prilagodite sistemske nastavitve obračanja zaslona.

#### **OPOMBA: Če monitor uporabljate z računalnikom, ki ni znamke Dell, morate obiskati spletno stran z grafičnimi gonilniki proizvajalca vašega računalnika za več informacij o tem, kako »obračati« vsebino vašega zaslona.**

Prilagoditev sistemskih nastavitev obračanja zaslona:

- **1.** Kliknite namizje z desno tipko miške in nato kliknite **Lastnosti**.
- **2.** Izberite zavihek **Nastavitve** in kliknite **Napredno**.
- **3.** Če imate grafični kartico znamke ATI, izberite zavihek **Obračanje** in nastavite želeno usmerjenost monitorja.
- **4.** Če imate grafično kartico NVIDIA, kliknite zavihek **NVIDIA**, v levem stolpcu izberite **NVRotate** in nato izberite želeno usmerjenost zaslona.
- **5.** Če imate grafično kartico Intel®, izberite zavihek za grafično kartico **Intel**, kliknite **Lastnosti grafične kartice**, izberite zavihek **Obračanje** in nato nastavite želeno usmerjenost zaslona.
- **OPOMBA: Če možnost za obračanja zaslona ni prikazana ali če ne deluje pravilno, obiščite spletno mesto [www.dell.com/support](http://www.dell.com/support) in prenesite najnovejše gonilnike za grafično kartico.**

**D**&LI

# <span id="page-56-0"></span>**Odpravljanje težav**

 **OPOZORILO: Preden se lotite kakršnih koli postopkov v tem poglavju, upoštevajte [varnostna navodila.](#page-65-0)**

## **Samopreskus**

V ta monitor je vgrajena funkcija samopreskusa, s katero lahko preverite, ali monitor deluje pravilno. Če je monitor pravilno priključen na računalnik, vendar je zaslon monitorja kljub temu temen, upoštevajte spodnja navodila za zagon samopreskusa monitorja:

- **1.** Izklopite računalnik in monitor.
- **2.** Video kabel izključite z računalnika.
- **3.** Vklopite monitor.

Če zaslon ne zazna videosignala in deluje pravilno, bi se moralo na zaslonu pojaviti plavajoče pogovorno okno (na črnem ozadju). Lučka LED za napajanje v načinu samopreskusa neprekinjeno sveti belo. Eno od teh pogovornih oken (glejte spodaj) bo stalno prikazano na zaslonu, kar je odvisno od izbranega vhoda.

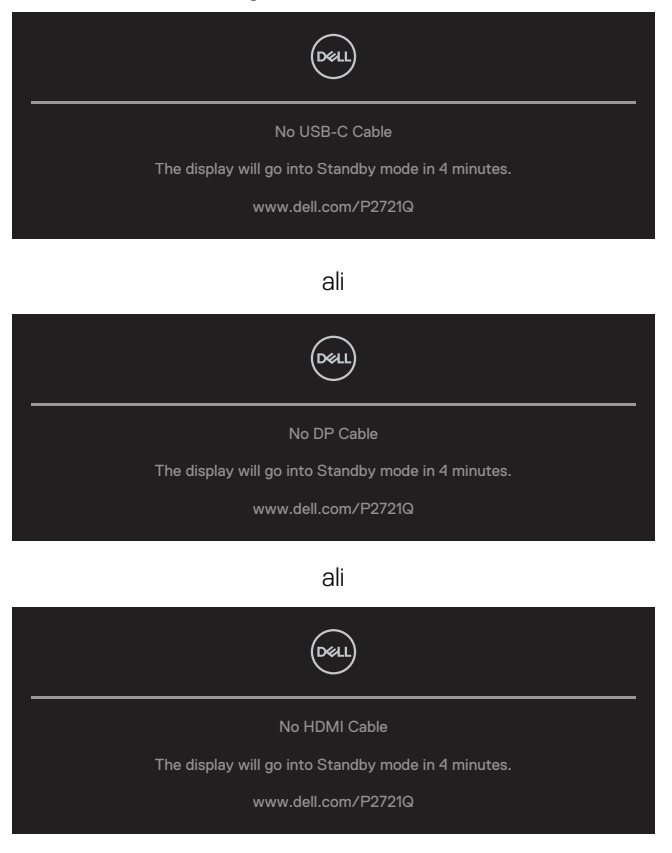

DELI

- **4.** To pogovorno okno se prikaže tudi med običajnim delovanjem, če izključite videokabel ali je ta poškodovan.
- **5.** Izklopite monitor in znova priključite videokabel, nato pa vklopite računalnik in monitor.

Če ste upoštevali navodila iz prejšnjega postopka, a vaš monitor kljub temu še vedno ne prikazuje slike, preverite video krmilnik in računalnik, saj zaslon deluje pravilno.

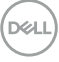

## <span id="page-58-0"></span>**Vgrajena diagnostika**

V ta monitor je vgrajeno diagnostično orodje, s katerim lahko ugotovite, ali je morebitna nepravilnost na zaslonu, ki jo opazite, povezana s težavo monitorja ali s težavo računalnika in grafične kartice.

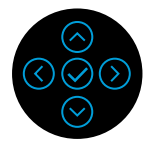

Vgrajeno diagnostiko zaženete tako:

- **1.** Preverite, ali je zaslon čist (na površini zaslona ni prašnih delcev).
- **2.** Pritisnite in pridržite 4 sekunde tipko gor ali dol ali v levo ali desno in počakajte na pojavni meni.
- **3.** Pomaknite se gor ali dol, da izberete  $\frac{1}{\sqrt{2}}$  in za potrditev pritisnite  $\odot$ . Na začetku

diagnostičnega programa se pojavi siv preskusni vzorec.

- **4.** Natančno preglejte zaslon in se prepričajte, da na njem ni nobenih nepravilnosti.
- **5.** Izberite tipko gor ali dol ali levo ali desno, če želite spremeniti vzorčne vzorce.
- **6.** Ponovite 4. in 5. korak, da pregledate zaslone v zeleni, modri, črni in beli barvi ter zaslon z besedilom.
- **7.** Če ste na preskusnem zaslonu bele barve, preverite enotnost bele barve oz. če je bela barva videti zelenkasto/rdečkasto itd.
- **8.** Za izhod iz diagnostičnega programa pritisnite tipko gor ali dol ali levo ali desno.

**DEL** 

## <span id="page-59-0"></span>**Splošne težave**

V spodnji tabeli so navedene splošne informacije o splošnih težavah monitorja, do katerih lahko pride, in možne rešitve:

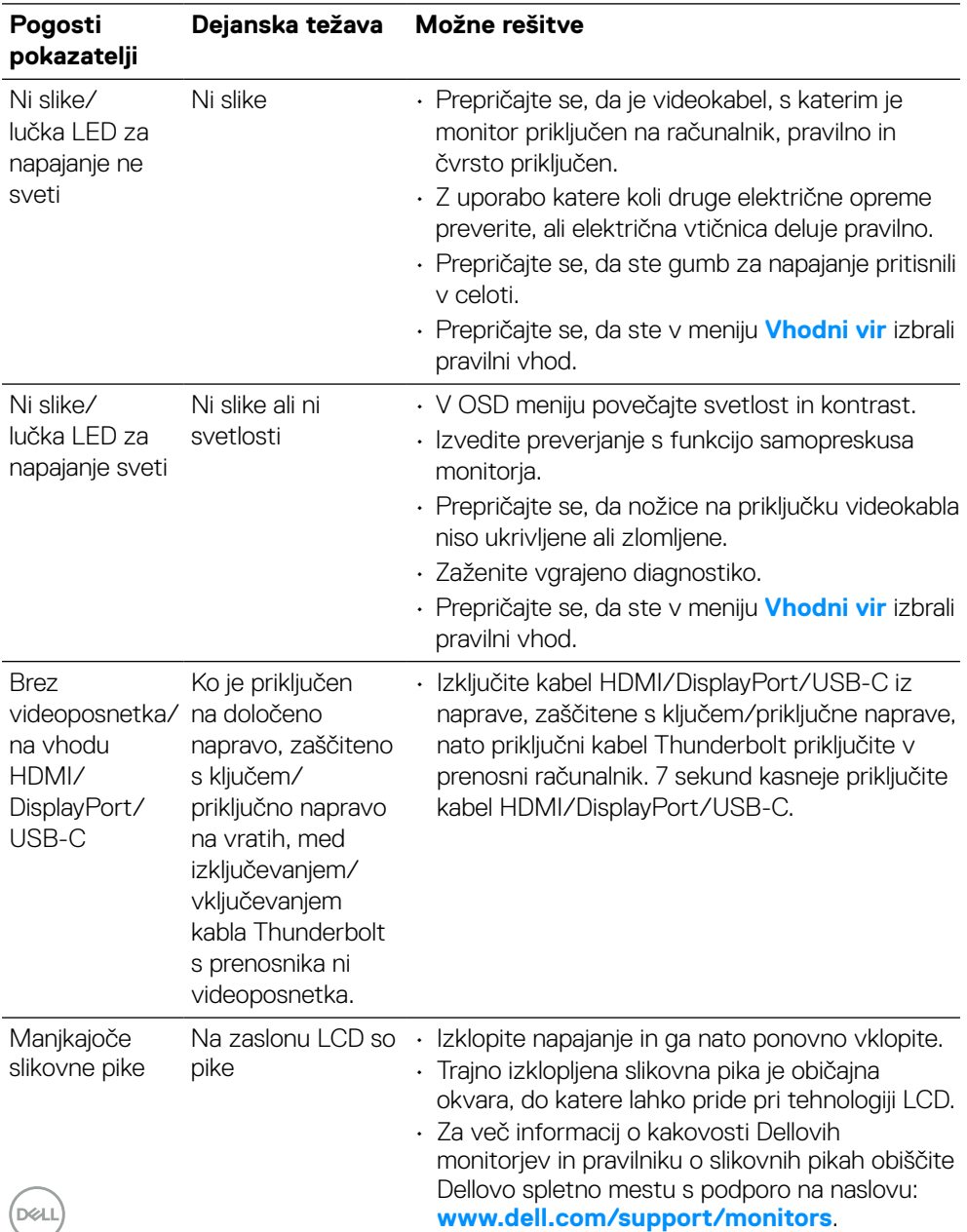

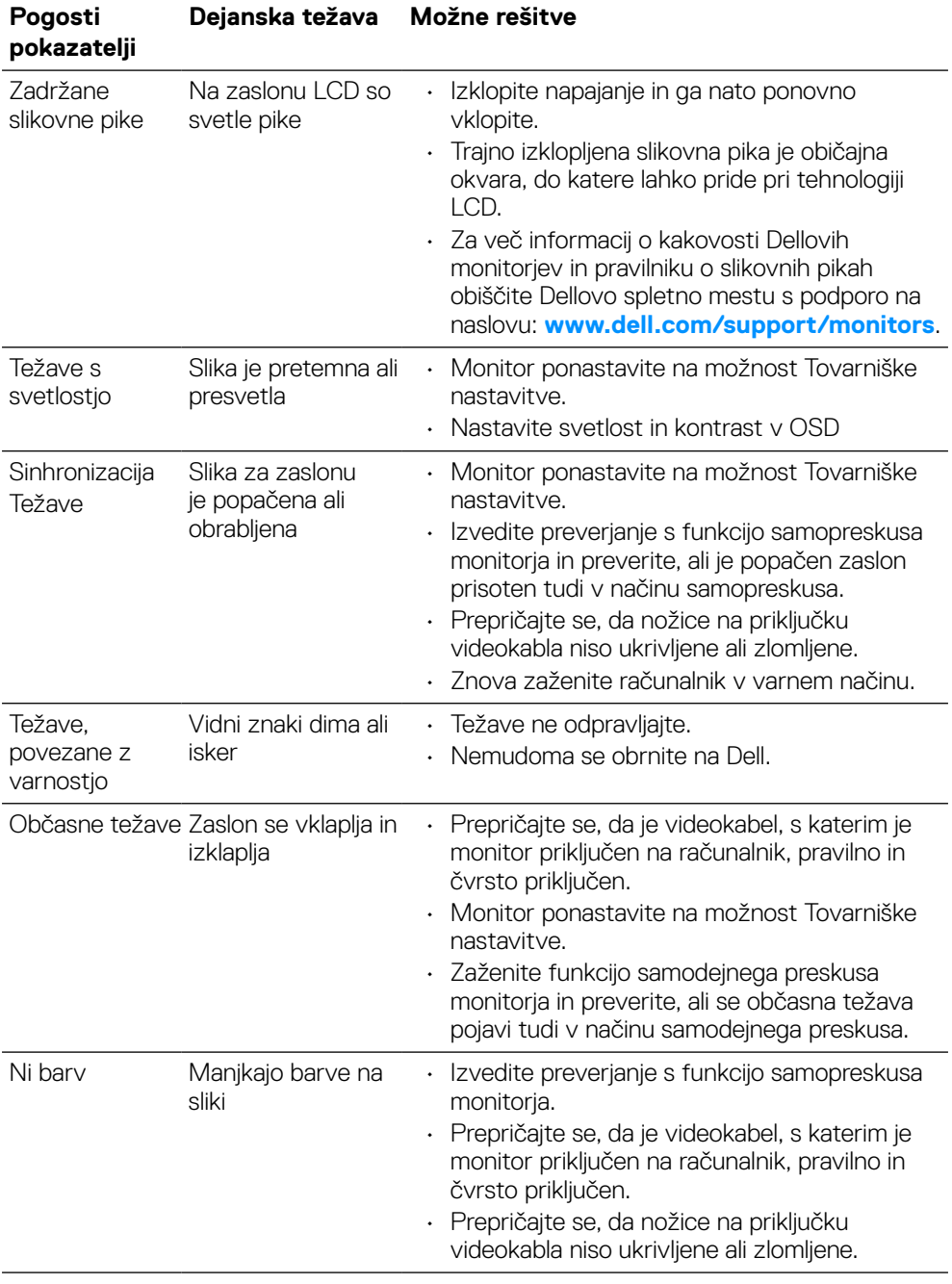

 $\left(\nabla \times L\right)$ 

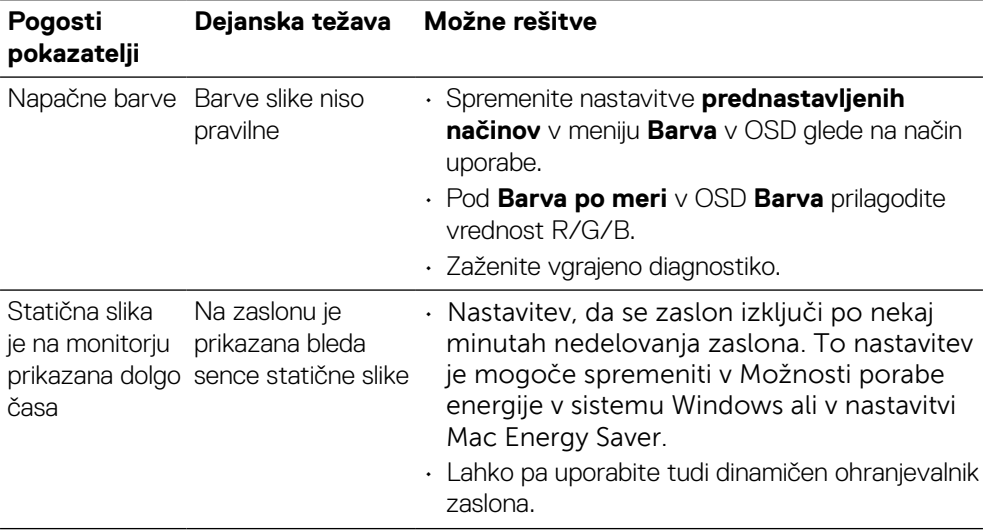

(dell

## <span id="page-62-0"></span>**Težave, povezane z izdelkom**

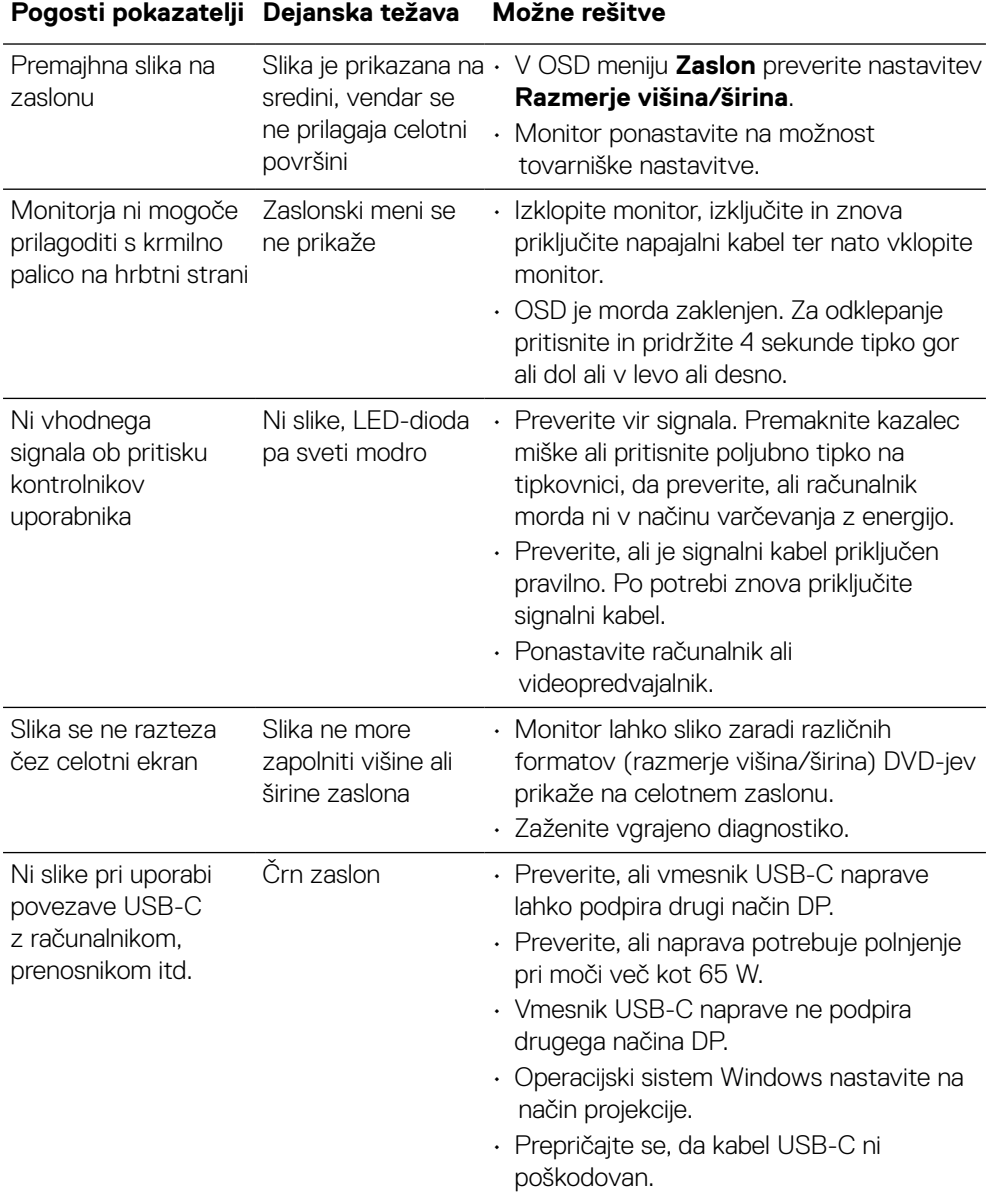

**DELL** 

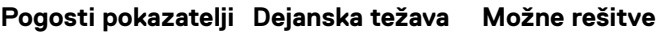

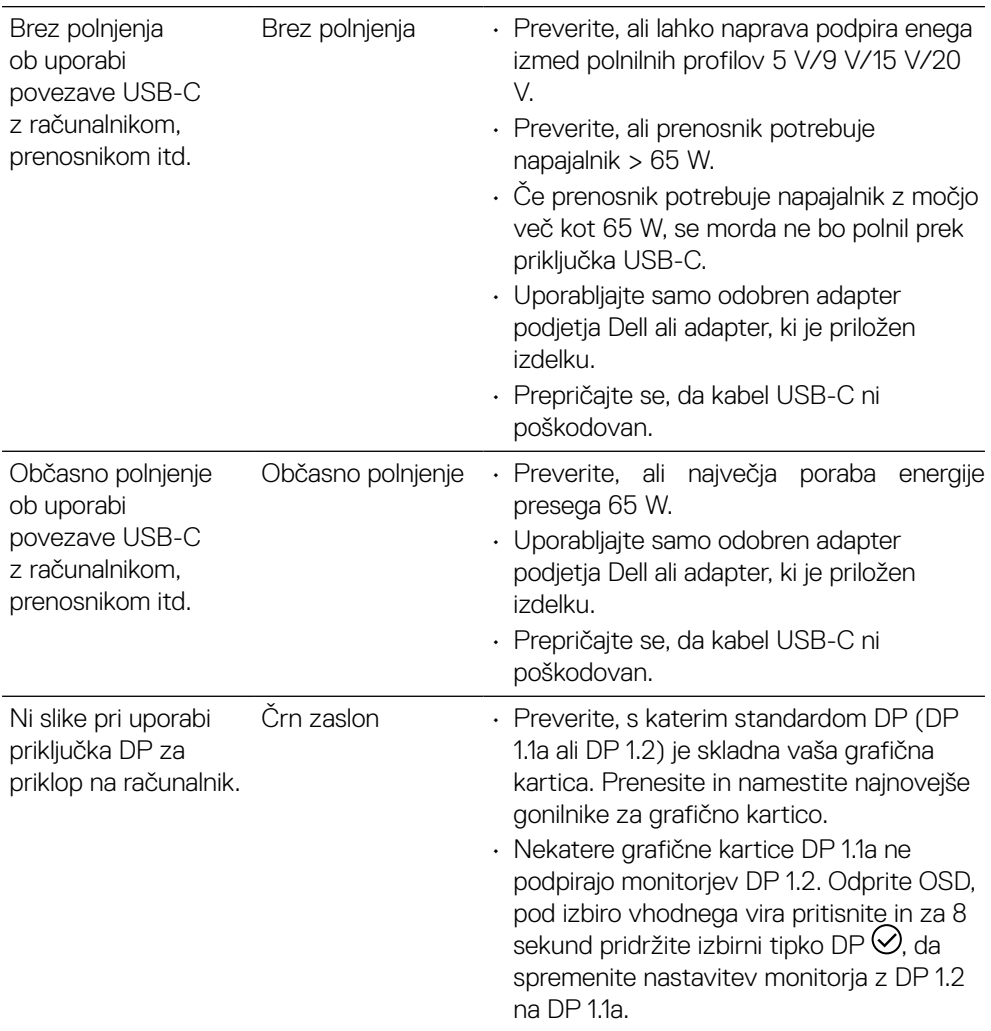

 $(\overline{DZL})$ 

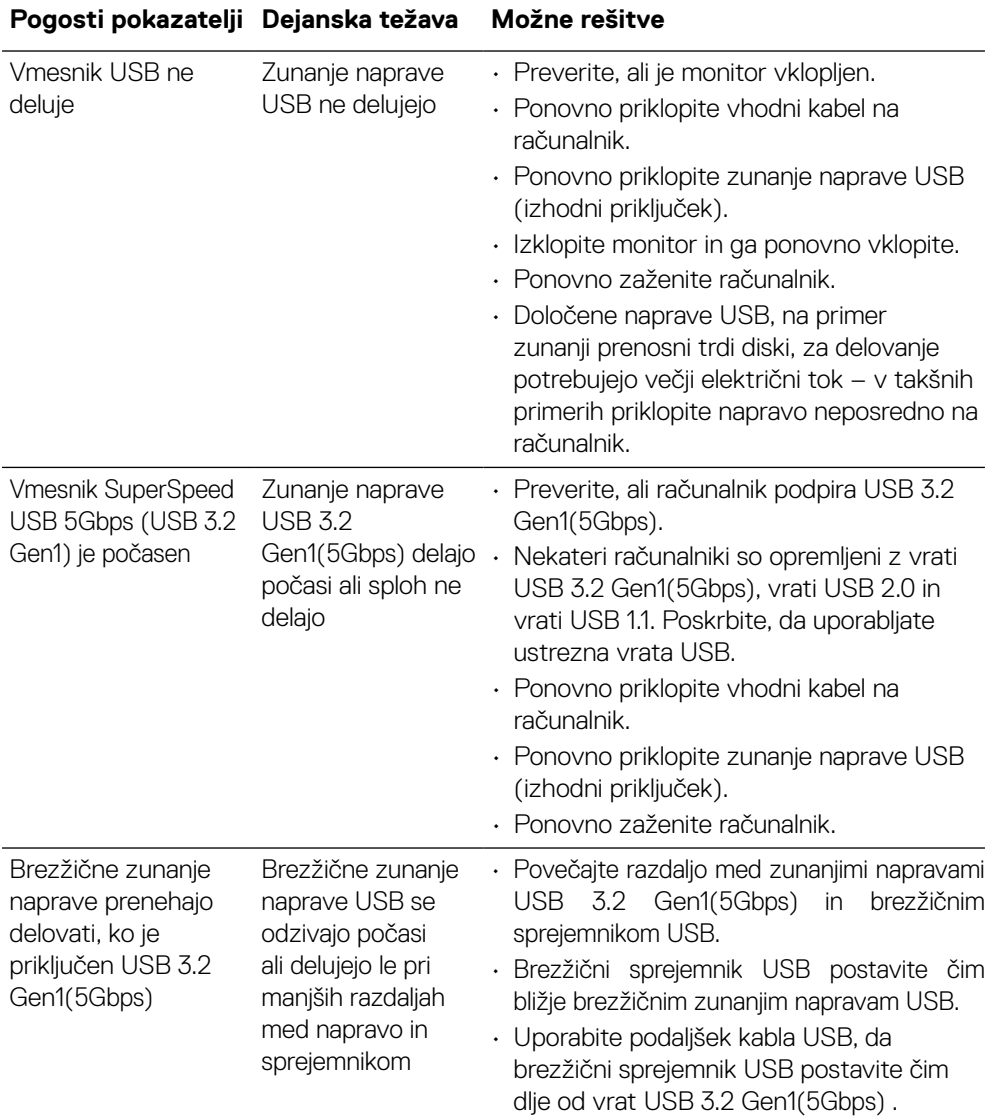

## <span id="page-64-0"></span>**Težave, povezane z USB-jem (vsestransko zaporedno vodilo)**

(dell

# <span id="page-65-0"></span>**Dodatek**

#### **OPOZORILO: Varnostna navodila**

#### **OPOZORILO: Uporaba kontrolnikov, prilagoditev ali postopkov, ki niso opisani v tej dokumentaciji, lahko povzroči izpostavljenost udaru, električnim nevarnostim in/ali mehanskimi nevarnostmi.**

Za informacije o varnostnih navodilih glejte varnostne, okoljske in regulativne informacije (SERI).

## **Obvestila agencije FCC (velja le za ZDA) in druge informacije, določene s predpisi**

Več informacij o obvestilih Zvezne komisije za komunikacije in predpisih najdete na spletni strani **www.dell.com/regulatory\_compliance**.

## **Obrnite se na Dell**

**Kupci v Združenih državah pokličite 800-WWW-DELL (800–999–3355).**

 **OPOMBA: Če povezava z internetom ni na voljo, lahko podatke za stik najdete na računu o nakupu, embalaži, blagajniškemu izpisku ali katalogu izdelkov Dell.**

**Dell ponuja različne možnosti za servis in podporo prek spleta in telefona. Razpoložljivost je odvisna od države in izdelka, nekatere storitve pa morda niso na voljo na vašem območju.**

- Spletna tehnična pomoč **[www.dell.com/support/monitors](http://www.dell.com/support/monitors)**
- Stik z družbo Dell **[www.dell.com/contactdell](http://www.dell.com/contactdell)**

Zbirka proizvodov EU za etiketo in informacije o izdelku **P2721Q: https://eprel.ec.europa.eu/qr/346005**